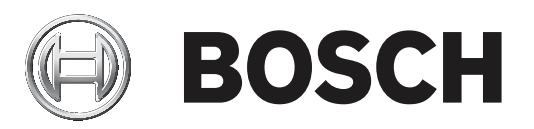

# **FLEXIDOME IP starlight 8000i**

NDE‑8502‑R | NDE‑8502‑RT | NDE‑8503‑R | NDE‑8503‑RT | NDE‑8504‑R | NDE‑8504‑RT

**es** Manual de funcionamiento

# **Contenido**

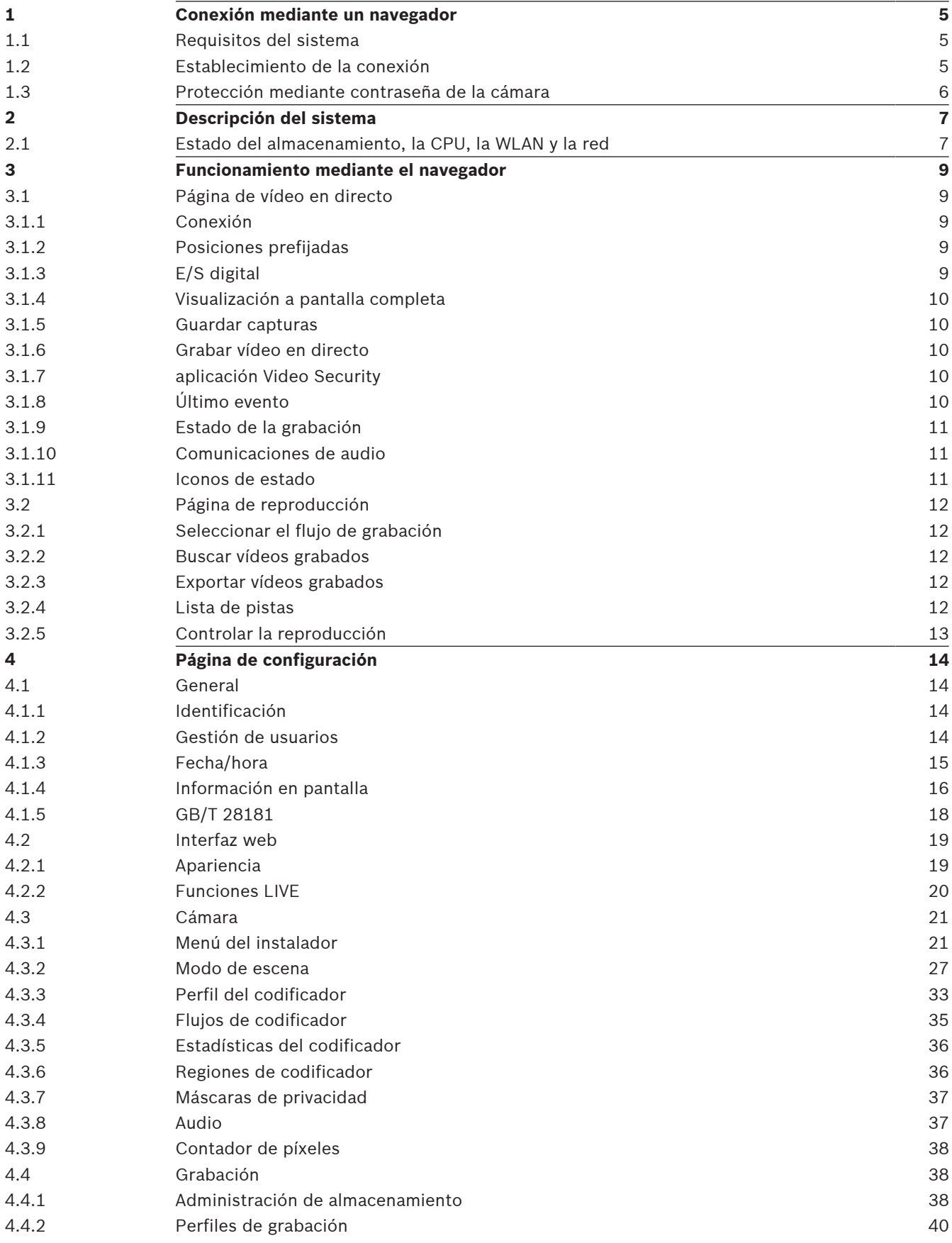

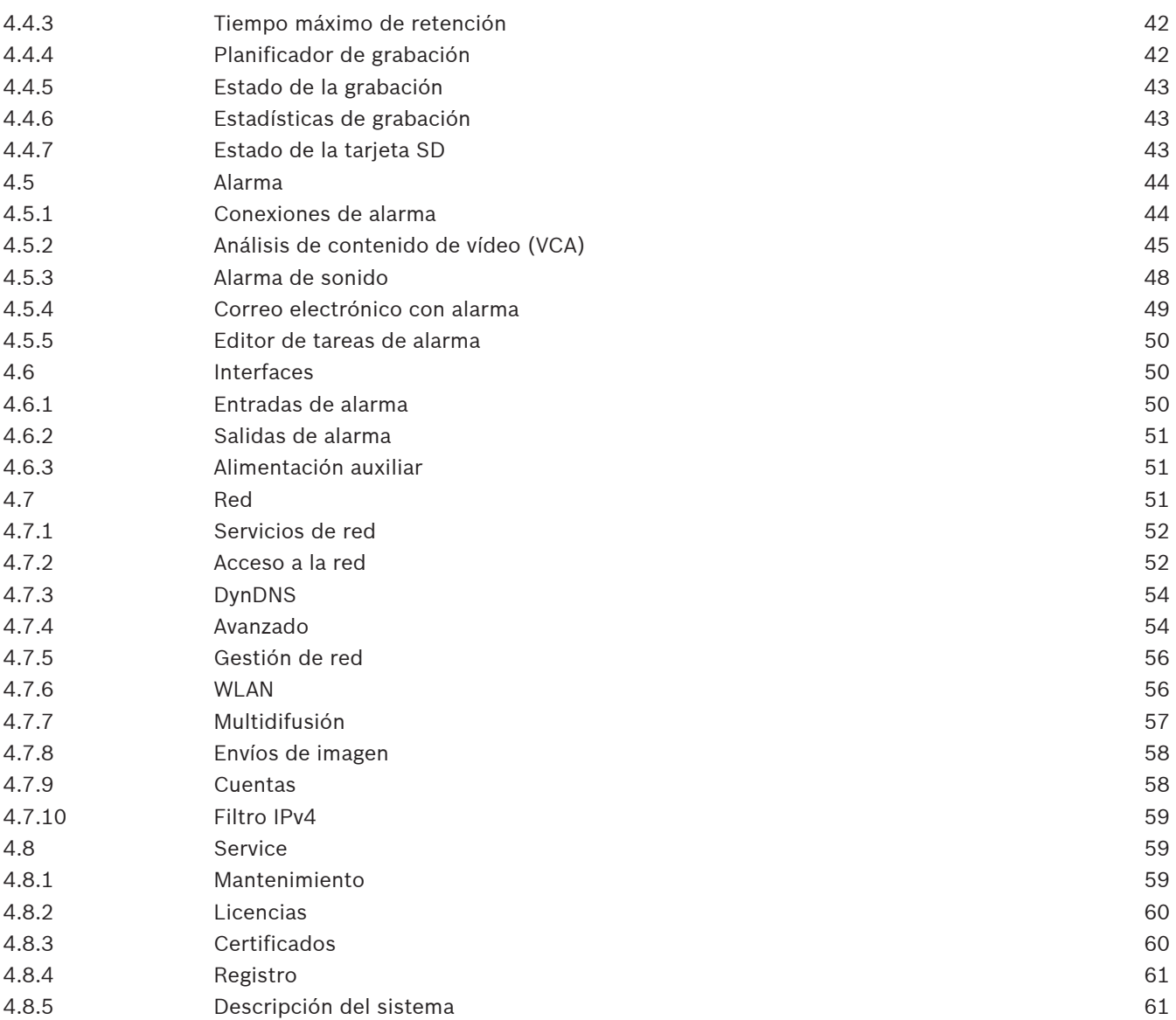

# **1 Conexión mediante un navegador**

Este dispositivo es accesible mediante un navegador web para configurar, controlar, recibir imágenes en directo y reproducir vídeo almacenado.

Para disfrutar de la mejor experiencia, utilice el navegador Microsoft Internet Explorer con el complemento ActiveX MPEG de Bosch. Este habilita las funciones siguientes:

- Decodificador de vídeo nativo de Bosch.
- Superposiciones de Video Analytics.
- Configuración de Video Analytics.
- Página en directo: captura de pantalla y grabación en PC.
- Superposiciones de iconos de estado.

Si lo desea, es posible utilizar estas herramientas para configurar el dispositivo:

- Aplicación Project Assistant: software fácil de usar para cambiar los ajustes de configuración básicos del dispositivo y establecer los campos de visión. Disponible en iOS, Android y Windows.
- Configuration Manager: software avanzado de configuración disponible para Windows. Descargue el software de https://downloadstore.boschsecurity.com.

# **1.1 Requisitos del sistema**

Las recomendaciones del sistema son:

- Ordenador con procesador Intel Skylake o superior.
- Tarjeta gráfica Intel HD530 con un rendimiento acorde o mejor que la resolución del dispositivo.
- Sistema operativo Windows 7 (o posterior).
- Acceso a la red.
- Internet Explorer versión 11 o superior
	- **O bien:**

Software de aplicación: Video Security Client, Bosch Video Client, Bosch Video Management System o aplicación Project Assistant.

# **1.2 Establecimiento de la conexión**

El dispositivo debe tener una dirección IP válida para que funcione en la red y una máscara de subred compatible.

El valor de DHCP se preestablece de forma predeterminada en fábrica en **Activado más Link-Local** con el fin de que un servidor DHCP asigne una dirección IP. Si no hay ningún servidor DHCP disponible, se asigna una dirección local de enlace (IP automática) en el intervalo 169.254.1.0 a 169.254.254.255.

Para encontrar la dirección IP, se puede utilizar IP Helper, la aplicación Project Assistant o Configuration Manager. Descargue el software de [https://downloadstore.boschsecurity.com:](http://downloadstore.boschsecurity.com)

- 1. Inicie el navegador web.
- 2. Introduzca la dirección IP del dispositivo como dirección URL.

3. Durante la instalación inicial, confirme las preguntas de seguridad que se muestren.

Si se utiliza un servidor RADIUS para el control de accesos a la red (autenticación 802.1x), es necesario configurar el dispositivo para que pueda comunicarse con la red.

Para configurar el dispositivo, conéctelo directamente a un ordenador mediante un cable de red y, a continuación, configure la contraseña de nivel de servicio.

#### **Nota:**

Si no puede conectar, es posible que la unidad haya alcanzado su número máximo de conexiones. Dependiendo de la configuración del dispositivo y de la red, cada unidad puede tener hasta 50 conexiones mediante navegador web o hasta 100 conexiones mediante Bosch Video Client o BVMS.

# **1.3 Protección mediante contraseña de la cámara**

El dispositivo está protegido con contraseña. La primera vez que un usuario accede al dispositivo, el dispositivo le pedirá que configure una contraseña en el nivel de servicio. La cámara requiere una contraseña segura. Siga las indicaciones del cuadro de diálogo, que especifican lo necesario. El sistema mide la seguridad de la contraseña que se introduce. Si va a utilizar Configuration Manager para acceder al dispositivo por primera vez, es necesario configurar la contraseña inicial del dispositivo en Configuration Manager. En la sección Usuarios (General > Acceso a la unidad > Usuarios), se muestra el mensaje "Para poder utilizar este dispositivo, debe protegerlo con una contraseña inicial".

**Nota**: después de configurar la contraseña inicial, aparece un icono de "bloqueo" junto al nombre del dispositivo en la lista **Dispositivos** en Configuration Manager.

También es posible iniciar la página web del dispositivo directamente. En la página web del dispositivo, aparece una página inicial de contraseña que muestra los campos de entrada y un medidor del nivel de seguridad de la contraseña.

Introduzca el nombre de usuario ("**service**") y una contraseña en los campos correspondientes. Consulte la sección **Gestión de usuarios** para obtener más información. Después de configurar una contraseña de nivel de servicio para el dispositivo, el dispositivo muestra un cuadro de diálogo que solicita a los usuarios que introduzcan el nombre de usuario ("**service**") y la contraseña de nivel de servicio cada vez que accedan al dispositivo.

1. Rellene los campos **Nombre de usuario** y **Contraseña**.

2. Haga clic en **Aceptar**. Si la contraseña es correcta, se muestra la página correspondiente.

**Nota**: nuevas versiones del software pueden requerir que defina una contraseña nueva más segura.

# **2 Descripción del sistema**

Una vez establecida la conexión, lo primero que se muestra es la página **En directo**. La barra de la aplicación muestra los siguientes iconos:

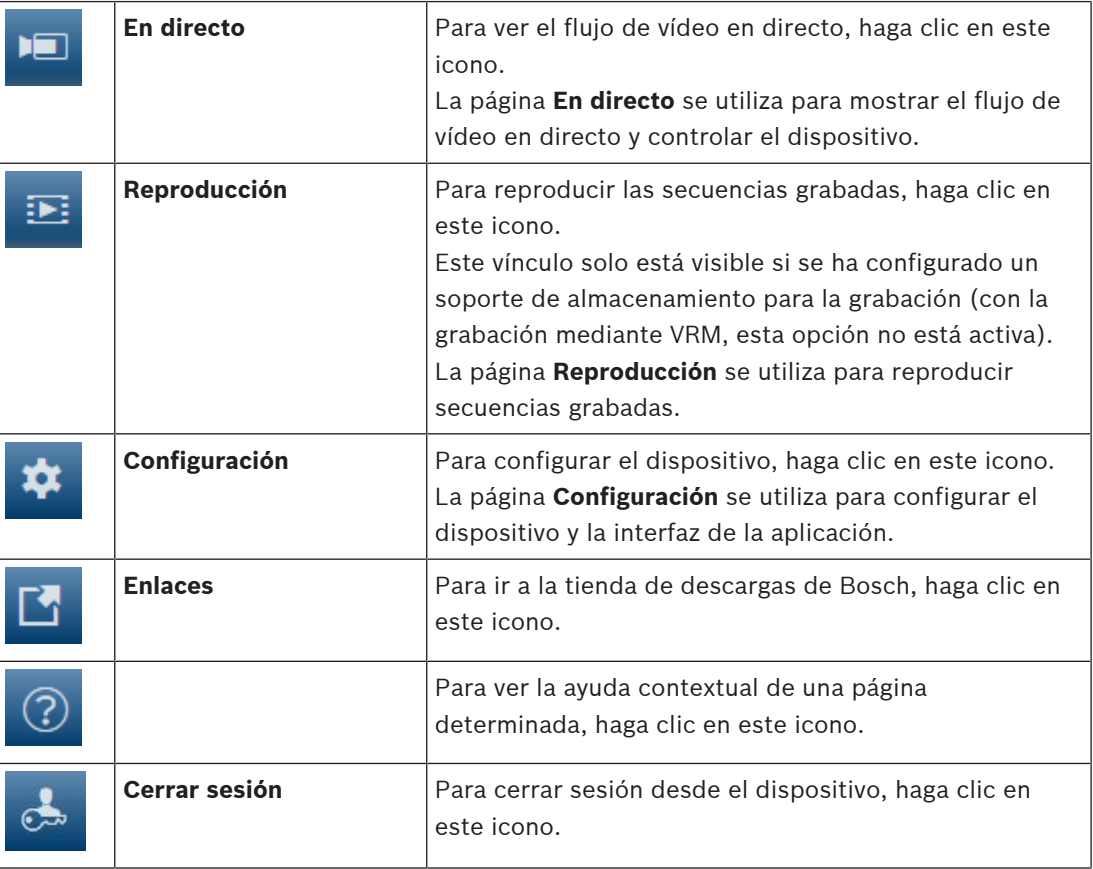

**Nota**: no es posible acceder a ninguna página hasta que se configura una contraseña de nivel de servicio.

# **2.1 Estado del almacenamiento, la CPU, la WLAN y la red**

Al acceder a la unidad mediante un navegador, se muestran los iconos de estado del

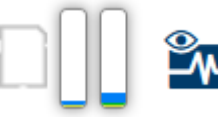

almacenamiento local, el procesador, la WLAN y la red en la parte superior derecha de la ventana.

Si hay una tarjeta de almacenamiento local disponible, el icono de la tarjeta de memoria cambia de color (verde, naranja o rojo) para indicar la actividad del almacenamiento local. Si desplaza el cursor del ratón por encima de ese icono, la actividad del almacenamiento se muestra de forma porcentual.

Si coloca el cursor sobre el icono del procesador, se muestra la carga de la CPU. Si coloca el cursor sobre el icono de la WLAN, se muestra el estado de la WLAN. Si pasa el cursor sobre el icono de la derecha, se muestra la carga de la red. Esta información puede ser útil para solucionar problemas o para ajustar el dispositivo. Por ejemplo:

- Si la actividad del almacenamiento es demasiado alta, cambie el perfil de grabación.
- Si la carga de la CPU es demasiado grande, modifique los ajustes de VCA.

– Si la carga de la red es demasiado alta, cambie el perfil del codificador para reducir la tasa de bits.

# **3 Funcionamiento mediante el navegador**

# **3.1 Página de vídeo en directo**

La página **En directo** se utiliza para mostrar el flujo de vídeo en directo y controlar la unidad.

# **3.1.1 Conexión**

# **Secuencia 1**

Seleccione esta opción para mostrar el flujo 1 de la cámara.

#### **Secuencia 2**

Seleccione esta opción para mostrar el flujo 2 de la cámara.

#### **M-JPEG**

Seleccione esta opción para mostrar el flujo M-JPEG de la cámara.

# **3.1.2 Posiciones prefijadas**

La cámara muestra desde **Posición prefijada 1** a **Posición prefijada 6**. Seleccione la posición prefijada adecuada para ver la imagen de vídeo correspondiente a esa posición prefijada o escena. En la parte inferior izquierda de la imagen de vídeo, la OSD muestra el número de cámara (título), el número de posición prefijada y el número de posición prefijada almacenado.

Debajo de la lista de posiciones prefijadas/escenas hay una lista desplegable que muestra las posiciones prefijadas/escenas almacenadas.

Seleccione la posición prefijada adecuada (de 1 a 6). Haga clic en **para almacenar** la posición prefijada.

**Nota**: si ya se ha guardado la posición prefijada, se muestra un cuadro de diálogo con el mensaje "**¿Sobrescribir la posición prefijada actual?**". Haga clic en **Aceptar** para sobrescribir, o bien en **Cancelar** para cancelar la operación.

Haga clic en para mostrar la posición prefijada seleccionada en la imagen de vídeo.

# **3.1.3 E/S digital**

(solo para cámaras con conexiones de alarma)

En función de la configuración de la unidad, se mostrarán la entrada y la salida de alarma al lado de la imagen. Expanda el grupo E/S digital si es necesario.

El símbolo de la alarma aparece a título informativo e indica el estado de una entrada de alarma:

– El símbolo se ilumina cuando la alarma está activa.

La salida de alarma permite activar un dispositivo externo (por ejemplo, una luz o un mecanismo de apertura de una puerta). Para activar la salida, haga clic en el símbolo de la marca de verificación:

– El símbolo se ilumina cuando se activa la salida.

# **Entrada 1**

Este parámetro identifica la primera entrada de alarma.

# **Entrada 2**

Este parámetro identifica la segunda entrada de alarma.

# **Salida 1**

Haga clic en el icono de la marca de verificación para habilitar la salida. La marca de verificación se pone en verde.

**Nota**: es posible cambiar el nombre de una entrada de alarma en **Configuración** > **Interfaces** > **Entradas de alarma** > **Entrada** 1 (o **Entrada** 2) > **Nombre**.

Es posible cambiar el nombre de una salida de alarma en **Configuración** > **Interfaces** > **Salidas de alarma** > **Nombre de salida**.

# **3.1.4 Visualización a pantalla completa**

Haga clic en el icono de pantalla completa para ver la secuencia seleccionada en el modo de pantalla completa; pulse **Esc** en el teclado para volver a la ventana de visualización normal.

# **3.1.5 Guardar capturas**

Las imágenes individuales de la secuencia de vídeo en directo mostrada se pueden guardar de forma local en formato JPEG en el disco duro del ordenador. La ubicación de almacenamiento depende de la configuración de la cámara.

Haga clic en el icono de la cámara de fotos para guardar una sola imagen.

# **3.1.6 Grabar vídeo en directo**

Las secuencias de vídeo de la secuencia de vídeo en directo mostrada se pueden guardar de forma local en el disco duro del ordenador. Las secuencias se graban con la resolución especificada en la configuración del codificador. La ubicación de almacenamiento depende de la configuración de la cámara.

- 1. Haga clic en el icono de grabación para grabar secuencias de vídeo. La operación de almacenamiento comienza inmediatamente. El punto de color rojo en el icono indica que la grabación está en curso.
	- 2. Vuelva a hacer clic en el icono para detener la grabación.

# **3.1.7 aplicación Video Security**

Haga clic en el icono de **Iniciar la aplicación Video Security** para iniciar la aplicación y utilizarla para configurar y utilizar el dispositivo.

Si no ha instalado la aplicación Video Security, se le mostrará una ventana emergente al hacer clic en el icono para que pueda descargarla.

# **3.1.8 Último evento**

Haga clic en el icono Mostrar el último evento para ver el último evento importante grabado.

Se abre la página **Reproducción**.

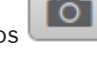

**BOSCH** 

# **3.1.9 Estado de la grabación**

 $E$ l icono de disco duro situado debajo de las imágenes de la cámara en directo cambia durante una grabación automática. El icono se ilumina y muestra un gráfico de animación que indica que hay una grabación en curso. Si no se está realizando ninguna grabación, aparece un icono estático.

# **3.1.10 Comunicaciones de audio**

El audio se puede enviar y recibir mediante la página **En directo** si el dispositivo y el ordenador admiten audio.

- 1. Mantenga pulsada la tecla F12 del teclado para enviar una señal de audio a la unidad.
- 2. Suelte la tecla para interrumpir el envío de audio.

Todos los usuarios conectados reciben las señales de audio enviadas desde el dispositivo, pero solo el usuario que pulsó la tecla F12 en primer lugar puede enviarlas; los demás deben esperar a que dicho usuario suelte la tecla.

# **3.1.11 Iconos de estado**

Puede obtener información de estado importante utilizando datos superpuestos en la imagen de vídeo. Los iconos superpuestos ofrecen la siguiente información:

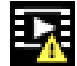

# **Error de descodificación**

Puede que el fotograma presente defectos provocados por errores de decodificación.

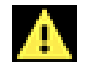

# **Indicador de alarma**

Indica que se ha producido una alarma.

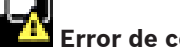

# **Error de comunicación.**

Con este icono se indica un error de comunicación, por ejemplo, un fallo de conexión con el medio de almacenamiento, un incumplimiento de protocolo o tiempo de espera.

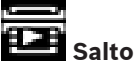

Indica un salto en el vídeo grabado.

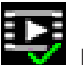

# **Marca de agua válida**

La marca de agua configurada sobre el elemento multimedia es válida. El color de la marca de comprobación cambia en función del método de autenticación del vídeo que se haya seleccionado.

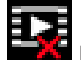

# **Marca de agua no válida**

Indica que la marca de agua no es válida.

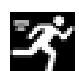

#### **Alarma por movimiento**

Indica que se ha producido una alarma por movimiento.

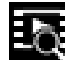

# **Detección de almacenamiento**

Indica que el vídeo grabado se está recuperando.

# **3.2 Página de reproducción**

La página **Reproducción** se utiliza para reproducir secuencias grabadas.

Haga clic en **Reproducción** en la barra de la aplicación para ver, buscar o exportar grabaciones. El enlace solo está visible si se ha configurado un almacenamiento iSCSI directo o una tarjeta de memoria para la grabación. (Esta opción no está activa con la grabación VRM).

El panel de la izquierda contiene cuatro grupos:

- **Conexión**
- **Búsqueda**
- **Exportación**
- **Lista de pistas**

# **3.2.1 Seleccionar el flujo de grabación**

En la parte izquierda del explorador, expanda el grupo **Conexión** si es necesario. Para ver una secuencia de grabación, siga estos pasos:

- 1. Haga clic en la flecha desplegable **Grabación** para ver las opciones disponibles.
- 2. Seleccione la secuencia de grabación 1 o 2.

# **3.2.2 Buscar vídeos grabados**

En la parte izquierda del navegador, expanda el grupo **Buscar** si es necesario.

- 1. Para restringir la búsqueda a un intervalo de tiempo determinado, introduzca la fecha y la hora de los puntos de inicio y de parada.
- 2. Seleccione una opción en el cuadro desplegable para definir un parámetro de búsqueda.
- 3. Haga clic en **Búsqueda**.
- 4. Se muestran los resultados.
- 5. Haga clic en un resultado para reproducirlo.
- 6. Haga clic en **Atrás** para definir una nueva búsqueda.
- 7. Haga clic en **Últimos resultados** para ver los resultados de las últimas búsquedas.

# **3.2.3 Exportar vídeos grabados**

En la parte izquierda del navegador, expanda el grupo Exportar si es necesario:

- 1. Seleccione una pista en la lista de pistas o en los resultados de búsqueda.
- 2. La fecha y la hora de inicio y de parada están ya definidas para la pista seleccionada. Si es necesario, cambie las horas.
- 3. En la lista desplegable **Lapso de tiempo**, seleccione **Original** para exportar la grabación de vídeo como su original, **Condensado** para exportar el vídeo grabado condensado en el tiempo de salida determinado.
- 4. En la lista desplegable **Ubicación**, seleccione un destino.
- 5. Haga clic en **Exportación** para guardar la pista de vídeo.

#### **Nota:**

La dirección del servidor de destino se establece en la página **Red** / **Cuentas**.

# **3.2.4 Lista de pistas**

En el lado izquierdo del navegador, expanda el grupo **Lista de pistas** para ver todas las secuencias guardadas.

1. Aparecerá una lista de pistas con un número asignado. Además, también se muestra la hora de inicio, la hora de parada, la duración de la grabación, el número de alarmas y el tipo de grabación para cada pista.

- 2. En la parte inferior de la ventana, seleccione el número máximo de pistas que aparecerá en la lista.
- 3. Use los botones de flecha que aparecen al final para desplazarse por la lista.
- 4. Para ver pistas comenzando a partir de un momento concreto, introduzca el código de tiempo y haga clic en **Pistas**.
- 5. Haga clic en una pista. Comienza la reproducción de la pista seleccionada.

# **3.2.5 Controlar la reproducción**

La barra de tiempo situada debajo de la imagen de vídeo permite una orientación rápida. El intervalo de tiempo asociado a la secuencia se muestra en color gris en la barra. Las flechas indican la posición de la imagen que se está reproduciendo actualmente en la secuencia. La barra de tiempo ofrece varias opciones de navegación en las secuencias y entre ellas. Si es necesario, haga clic en la barra en el punto temporal en el que debe iniciarse la reproducción.

Puede cambiar el intervalo de tiempo que aparece haciendo clic en los iconos de más o menos o usar la rueda de desplazamiento del ratón. La visualización puede oscilar en un intervalo de seis meses a un minuto.

Haga clic en los botones de desplazamiento entre alarmas para ir de un evento de alarma al siguiente o al anterior. Las barras rojas indican los puntos del tiempo en que se activan las alarmas.

#### **Controles**

Controle la reproducción con los botones situados bajo la imagen de vídeo.

Los botones tienen las siguientes funciones:

Iniciar o detener la reproducción.

Seleccionar la velocidad de reproducción (hacia adelante o hacia atrás) mediante el regulador de velocidad.

Avanzar o retroceder fotograma a fotograma mientras está en pausa (flechas pequeñas).

# **4 Página de configuración**

# **4.1 General**

# **4.1.1 Identificación**

# **Nombre de cámara**

Introduzca un nombre único e inequívoco para el dispositivo (por ejemplo, la ubicación de instalación del dispositivo). El nombre debe ser fácil de identificar en una lista de dispositivos en el sistema. El nombre del dispositivo se utiliza para su identificación remota, por ejemplo, en caso de alarma.

No utilice caracteres especiales, como **&**, en el nombre. La gestión interna del sistema no admite este tipo de caracteres.

El número máximo de caracteres es 19.

Haga clic en el signo más para agregar una línea e introduzca más información.

# **ID de cámara**

Introduzca un identificador único para el dispositivo. Este identificador es una identificación adicional para el dispositivo.

#### **Extensión del iniciador**

Añádale texto al nombre de un iniciador, de modo que le resulte más fácil identificarlo en sistemas iSCSI de gran tamaño. Este texto se agrega al nombre de iniciador, separado por un punto. (Puede consultar el nombre del iniciador en la página de descripción del sistema). Haga clic en **Establecer** para aplicar los cambios.

# **4.1.2 Gestión de usuarios**

# **Modos de autenticación**

La sección **Modos de autenticación** proporciona información sobre los modos de autenticación configurados en la cámara. Si un modo está configurado, aparece una marca de verificación en la casilla de verificación a la izquierda del modo. Si el modo no está configurado, aparece la frase "No hay ningún certificado instalado" a la derecha del nombre. Este dispositivo tiene tres modos de autenticación:

– **Contraseña** indica que hay una contraseña configurada para la cámara. Evita el acceso no autorizado al dispositivo y puede utilizar varios niveles de autorización para limitar el acceso.

Solo se garantiza una buena protección con contraseña si todos los niveles de autorización superiores también están protegidos con contraseña. Por este motivo, al asignar contraseñas, siempre se debe empezar por el nivel de autorización más alto. Es posible definir y cambiar la contraseña de cada nivel de autorización si se ha iniciado sesión en la cuenta de usuario service.

– **Certificado**. Una marca de verificación en esta casilla de verificación indica que hay por lo menos un certificado cargado en el dispositivo.

El certificado de confianza es un certificado raíz para sistemas de seguridad de Bosch Security Systems que demuestra que el dispositivo cumple con los criterios siguientes:

- Procede de una fábrica de Bosch, que es un entorno seguro.
- No se ha manipulado.

El certificado de confianza es emitido por Escrypt. Escrypt es una empresa y una autoridad de certificación (CA) de Bosch.

– **Servidor de Active Directory (AD FS)**. Una marca de verificación en esta casilla de verificación indica que el dispositivo utiliza un servidor de Active Directory. Haga clic en **Establecer** para aplicar los cambios.

#### **Creación de un nuevo usuario**

Para crear un nuevo usuario, haga clic en **Añadir** en la sección siguiente **Modos de autenticación**.

En el cuadro **Usuario**, cumplimente los campos:

- 1. Nombre de usuario: introduzca un nombre con un mínimo de 5 y un máximo de 31 caracteres.
- 2. **Grupo**: seleccione el nivel de autorización correcto:
	- live representa el nivel de autorización más bajo. En este nivel, solo es posible ver imágenes de vídeo en directo y cambiar entre las distintas visualizaciones de imágenes en directo.
	- user representa el nivel de autorización intermedio. En este nivel, es posible utilizar el dispositivo y reproducir grabaciones, pero no es posible cambiar la configuración.
	- service representa el nivel de autorización más alto. Si introduce la contraseña correcta, podrá acceder a todas las funciones y modificar todos los ajustes de configuración.
- 3. **Tipo**: seleccione una de estas opciones:
	- **Contraseña** para introducir una contraseña nueva.
		- Utilice entre 6 y 19 caracteres. La contraseña debe contener mayúsculas y minúsculas, uno o más dígitos numéricos y uno o varios de estos caracteres especiales ! ? " #  $\frac{6}{9}$  % ( ) { } [ ] \* + - = ., ; ^ | ~ \

Los caracteres especiales, como el espacio, @ : < > ' & no son válidos. En este caso, introduzca la nueva contraseña por segunda vez para descartar errores tipográficos.

– **Certificado** para un certificado que el nuevo usuario está autorizado para usar.

Haga clic en **Establecer** para aplicar los cambios.

#### **Editar una contraseña**

Para editar una contraseña, haga clic en el icono de lápiz que se encuentra a la derecha de la columna **Tipo** del área **Nombre de usuario** que proceda.

# **4.1.3 Fecha/hora**

# **Formato de fecha**

Seleccione el formato de fecha que desee en el menú desplegable.

#### **Fecha de la unidad/Hora de la unidad**

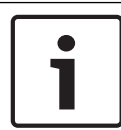

#### **Aviso!**

Asegúrese de detener la grabación antes de realizar la sincronización con el PC.

Si hay varios dispositivos funcionando en el sistema o en la red, es importante sincronizar sus relojes internos. Por ejemplo, sólo se pueden identificar y evaluar correctamente grabaciones simultáneas si todas las unidades funcionan a la vez.

- 1. Introduzca la fecha actual. La hora de la unidad la controla el reloj interno, por lo que no es necesario introducir el día de la semana; se añade de forma automática.
- 2. Introduzca la hora actual o haga clic en el botón **Sinc. PC** para copiar la hora del sistema del ordenador en la cámara.

**Nota**: es muy importante para la grabación que la fecha y la hora sean correctas. Un ajuste de hora y fecha incorrecto podría impedir una correcta grabación.

#### **Zona horaria de la unidad**

Seleccione la zona horaria en la que se encuentra el sistema.

### **Horario de verano**

El reloj interno puede cambiar automáticamente entre horario normal y horario de verano (DST, Daylight Saving Time). La unidad ya contiene los datos para los cambios a horario de verano para un gran número de años venideros. Si se configuran correctamente la fecha, la hora y la zona, se crea automáticamente una tabla con el horario de verano.

Si desea crear fechas alternativas con horario de verano, al editar la tabla, tenga en cuenta que los valores se muestran en pares enlazados (fechas de inicio y fin del horario de verano).

Compruebe en primer lugar el ajuste de zona horaria. De no ser correcto, seleccione la zona horaria adecuada y haga clic en **Establecer**.

- 1. Haga clic en **Detalles** para editar la tabla con el horario de verano.
- 2. Seleccione la zona o ciudad más próxima al lugar en el que se encuentra ubicado el sistema en el cuadro de lista que aparece en la parte inferior de la tabla.
- 3. Haga clic en **Generar** para introducir los valores predeterminados de la unidad en la tabla.
- 4. Haga clic en una de las entradas de la tabla para realizar cambios. La entrada aparecerá resaltada.
- 5. Haga clic en **Suprimir** para eliminar la entrada de la tabla.
- 6. Seleccione otros valores de los cuadros de lista que aparecen en la parte inferior de la tabla para cambiar la entrada seleccionada. Los cambios se realizan de forma inmediata.
- 7. Si al final de la tabla aparece alguna línea en blanco (por ejemplo, tras haber suprimido algún dato), es posible añadir datos nuevos si se marca la fila y se seleccionan valores de los cuadros de lista.
- 8. Cuando haya terminado, haga clic en **Aceptar** para guardar y activar la tabla.

# **Dirección del servidor horario**

La cámara puede recibir la señal horaria de un servidor horario a través de varios protocolos de servidor horario y, a continuación, utilizarla para configurar el reloj interno. La unidad sondea la señal horaria de forma automática cada minuto.

Introduzca aquí la dirección IP de un servidor horario.

Puede optar por que el servidor DHCP proporcione una fecha y hora de servidor seleccionando la opción **Sobrescribir mediante DHCP**.

#### **Tipo de servidor horario**

Seleccione el protocolo compatible con el servidor horario seleccionado.

- Seleccione **Protocolo horario** si el servidor usa el protocolo RFC 868.
- El **Protocolo SNTP** admite un alto nivel de precisión y es necesario para aplicaciones especiales y ampliaciones de funciones posteriores.
- Seleccione **Protocolo TLS** si el servidor usa el protocolo RFC 5246.
- Seleccione **Desactivado** para desactivar el servidor de hora.

Haga clic en **Establecer** para aplicar los cambios.

# **4.1.4 Información en pantalla**

Puede mostrar información adicional importante mediante datos superpuestos o marcas en la imagen de vídeo. Estos datos superpuestos se pueden activar de forma individual y quedan dispuestos de manera clara en la imagen.

#### **Nombre de la cámara**

Este campo establece la posición del nombre de la cámara. Se puede mostrar en las posiciones **Superior** o **Inferior**, o en una posición personalizada que puede especificar con la opción **Personalizado**. También se puede establecer en **Desactivado** para que no haya información de datos superpuestos.

- 1. Seleccione la opción que desee de la lista.
- 2. Si ha seleccionado la opción **Personalizado**, se mostrarán campos adicionales en los que puede especificar la posición exacta (**Posición (XY)**).
- 3. En los campos de **Posición (XY)**, introduzca los valores de la posición deseada.

Opcionalmente, marque la casilla **Poner tras una barra negra de ancho completo** para colocar una barra negra debajo de la marca de hora.

#### **Logotipo**

Para insertar un logotipo en la imagen, seleccione un archivo .bmp sin comprimir con un tamaño máximo de 128 × 128 píxeles y 256 colores y cárguelo en la cámara.

#### **Posición del logotipo**

Seleccione la posición del logotipo en la OSD: **A la izquierda del nombre**, **A la derecha del nombre** o **Solo el logotipo**.

Seleccione **Desactivado** (valor predeterminado) para deshabilitar la posición del logotipo. Esta opción solo está disponible cuando la opción de **Nombre de la cámara** está activada.

#### **Hora**

Este campo establece la posición de la superposición de hora. Se puede mostrar en las posiciones **Superior** o **Inferior**, o en una posición personalizada que puede especificar con la opción **Personalizado**. También se puede establecer en **Desactivado** para que no haya información de datos superpuestos.

- 1. Seleccione la opción que desee de la lista.
- 2. Si ha seleccionado la opción **Personalizado**, se mostrarán campos adicionales en los que puede especificar la posición exacta (**Posición (XY)**).
- 3. En los campos de **Posición (XY)**, introduzca los valores de la posición deseada.

### **Mostrar milisegundos**

En caso de que fuera necesario, puede visualizar las milésimas de segundo. Esta información puede resultar útil para imágenes de vídeo grabadas. Sin embargo, aumenta el tiempo de cálculo del procesador.

Seleccione **Desactivado** si no necesita mostrar los milisegundos.

Esta opción solo está disponible si la opción **Hora** está activada.

### **Indicador de vídeo en directo**

Seleccione **Activado** para mostrar el **Indicador de vídeo en directo**, un icono que parpadea encima de la visualización en pantalla para mostrar que el flujo de vídeo es en directo. Seleccione **Desactivado** para ocultar el **Indicador de vídeo en directo**.

#### **Modo de alarma**

Seleccione **Activado** en el cuadro desplegable para que se muestre un mensaje de texto en caso de alarma. Se puede mostrar en la posición que desee mediante la opción **Personalizado** o puede establecerse en el valor **Desactivado** para que no haya información de datos superpuestos.

Si la opción **Personalizado** está seleccionada, introduzca los valores en los campos de posición X e Y.

#### **Mensaje de alarma**

Introduzca el mensaje que se mostrará en la imagen en caso de alarma. La longitud máxima del texto es de 31 caracteres.

#### **Fondo transparente**

Active esta casilla para que el fondo de la marca que aparece sobre la imagen sea transparente.

#### **Tamaño del texto**

Seleccione el tamaño de fuente deseado de las superposiciones en el OSD: **Normal** o **Grande**.

#### **Autenticación de vídeo**

Seleccione un método para verificar la integridad del vídeo en el cuadro desplegable.

- Seleccione **Marca de agua** para que todas las imágenes se marquen con un icono. El icono indica si se ha manipulado la secuencia (en directo o grabada).
- Seleccione uno de los algoritmos criptográficos para añadir una firma digital a las imágenes de vídeo transmitidas. Cuanto mayor sea el valor, más segura es la autenticación, pero también se requiere una potencia de computación mayor.
- Seleccione Desactivado (opción predeterminada) para ocultar la marca de autenticación.

#### **Intervalo de firma [s]**

Para cada uno de los algoritmos criptográficos en **Autenticación de vídeo**, puede establecer un intervalo de tiempo (en segundos) entre inserciones de la firma digital. Haga clic en **Establecer** para aplicar los cambios.

# **4.1.5 GB/T 28181**

Esta página le permite establecer los parámetros para cumplir con la norma nacional GB/ T 28181, titulada "Security and protection video monitoring network system for information transport, switch and control". Este estándar es específicamente para China.

#### **Activar**

Active esta casilla de verificación para que el sistema utilice el resto de parámetros de esta página según la norma nacional GB/T 28181.

#### **Flujo elemental H.264**

Active esta casilla de verificación para seleccionar o para activar el flujo elemental H.264.

#### **Tiempo de espera de registro**

Introduzca un valor (en milisegundos) para el tiempo de espera de registro. El valor predeterminado es 3600.

#### **Tiempo de espera de latido**

Introduzca el valor (en segundos) para el tiempo de espera de latido. El valor predeterminado es 15.

**ID del servidor** Introduzca el ID del servidor.

# **Dirección IP del servidor**

Introduzca la dirección IP del servidor.

#### **Puerto del servidor**

Introduzca el número del puerto del servidor. El valor predeterminado es 0.

#### **ID del dispositivo**

Introduzca el ID del dispositivo.

#### **Puerto del dispositivo**

Muestra el número del puerto del dispositivo. El valor predeterminado es 0.

#### **Contraseña**

Introduzca la contraseña apropiada.

#### **ID de dispositivo de alarma**

Introduzca el ID del dispositivo de alarma. Haga clic en **Establecer** para aplicar los cambios.

# **4.2 Interfaz web**

# **4.2.1 Apariencia**

Puede adaptar la apariencia de la interfaz web y cambiar el idioma del sitio web para que responda a sus necesidades.

#### **Idioma de sitio Web**

Seleccione aquí el idioma de la interfaz de usuario.

El idioma predeterminado es English (Inglés).

Después de configurar el idioma nuevo, la página se actualiza automáticamente. Ahora, la interfaz gráfica de usuario muestra los nombres de campo, las opciones y los mensajes de OSD en el idioma seleccionado.

#### **Logotipo de la empresa**

Para sustituir el logotipo de la empresa en la parte superior derecha de la ventana, introduzca la ruta a una imagen adecuada en este campo. El archivo de imagen debe almacenarse en un servidor web.

#### **Logotipo del dispositivo**

Para sustituir el nombre del dispositivo en la parte superior izquierda de la ventana, introduzca la ruta a una imagen adecuada en este campo. El archivo de imagen debe almacenarse en un servidor web.

Se pueden utilizar imágenes GIF o JPEG para sustituir a los logotipos del dispositivo y la empresa. La imagen se puede almacenar en un servidor web (por ejemplo, http://

www.myhostname.com/images/logo.gif). Asegúrese de que haya una conexión con el servidor web siempre disponible para mostrar la imagen, ya que no se guardan los archivos de imagen en la unidad.

Para reutilizar la imagen original, elimine las entradas de los campos **Logotipo de la empresa** y **Logotipo del dispositivo**.

# **Mostrar metadatos VCA**

Si el análisis de contenido de vídeo (VCA) está activado, se mostrará información adicional en el flujo de vídeo en directo. Con el tipo de análisis MOTION+, por ejemplo, los campos de sensor en los que se graba el movimiento se marcarán con rectángulos amarillos.

Con Intelligent Video Analytics, el contorno de los objetos detectados se muestra en estos colores:

- Rojo: los objetos que generan un evento de alarma con los ajustes actuales aparecen en la imagen de la cámara dentro de un contorno rojo.
- Naranja: los objetos que han activado un evento de alarma pero que no generan otro aparecen dentro de un contorno de color naranja (por ejemplo: un objeto que haya cruzado una línea). Durante la búsqueda científica, los objetos que activen un evento de alarma aparecen con un contorno de color naranja desde el principio.
- Amarillo: los objetos detectados como objetos en movimiento pero que no generen un evento de alarma con los ajustes actuales aparecen dentro de un contorno amarillo.

# **Mostrar trayectorias VCA**

En el caso de dispositivos con Essential Video Analytics o Intelligent Video Analytics, las trayectorias (líneas de movimiento de los objetos) del análisis de contenido de vídeo se muestran en la imagen de vídeo en directo si hay un tipo de análisis correspondiente activado. La trayectoria se muestra como una línea verde que sigue el punto de base del objeto.

#### **Mostrar iconos superpuestos**

Active esta casilla de verificación para mostrar iconos superpuestos en la imagen de vídeo en directo.

#### **Mostrar elementos de VCA**

Active esta casilla de verificación para mostrar elementos VCA en la imagen de vídeo en directo.

#### **Modo de latencia**

Seleccione el modo de latencia deseado:

- **Retardo bajo:** modo predeterminado. Proporciona un búfer marginal para mostrar un vídeo fluido en condiciones normales de la red.
- **Vídeo perfecto:** permite ajustar el búfer automáticamente para cubrir las inestabilidades de red, lo cual aumenta la latencia.
- **Sin búfer:** muestra el vídeo tal como se recibe en el descodificador, con una latencia mínima. Permite que el vídeo se entrecorte si hay fluctuaciones de red.

#### **Búfer de vídeo**

El valor que se muestra está calculado a partir del ajuste **Modo de latencia**. No se puede cambiar.

#### **Resolución JPEG**

Es posible especificar el tamaño de la imagen JPEG en la página **En directo**. Las opciones son **Pequeña**, **Media**, **Grande**, 720p, 1080p y "**Mejor posible**" (predeterminado).

#### **Intervalo de JPEG**

Es posible especificar el intervalo al que se deben generar las imágenes individuales para la imagen M-JPEG en la página **En directo**.

Introduzca un intervalo de tiempo (en milisegundos). El valor predeterminado es 0.

#### **Calidad de JPEG**

Es posible especificar la calidad con que se muestran las imágenes JPEG en la página **En directo**.

Esta opción solo está disponible si **Resolución JPEG** no está configurada como **Mejor posible**. Haga clic en **Establecer** para aplicar los cambios.

# **4.2.2 Funciones LIVE**

En esta página, puede adaptar las funciones de la página **LIVE** a sus necesidades. Puede elegir entre varias opciones para mostrar la información y los controles.

- 1. Marque la casilla de los elementos que van a estar disponibles en la página **LIVE**. Los elementos seleccionados se indican mediante una marca de verificación.
- 2. Compruebe si las funciones necesarias están disponibles en la página **LIVE**.

#### **Transmitir audio**

Sólo es posible seleccionar esta opción si la transmisión de audio está activada (consulte Audio). Las señales de audio se envían en un flujo de datos independiente paralelo a los datos de vídeo, lo que supone un aumento de la carga de red. Los datos de audio se codifican en G.711 y requieren un ancho de banda adicional de aproximadamente unos 80 kbps por conexión en cada dirección.

# **Tiempo de asignación [s]**

El tiempo de asignación en segundos determina el tiempo que debe transcurrir hasta que un usuario diferente está autorizado a controlar la cámara desde que no se reciben señales de control del usuario actual. Tras este intervalo de tiempo, la cámara queda disponible automáticamente para otro usuario.

#### **Tiempo de cierre de sesión automático [min]**

Configure un intervalo de tiempo (en minutos) para el cierre de sesión automático. El valor por defecto es 0 (sin cierre de sesión automático).

#### **Mostrar entradas de alarma**

Active esta casilla de verificación si desea que las entradas de alarma aparezcan en la sección **E/S digital** de la página **En directo**.

#### **Mostrar salidas de alarma**

Active esta casilla de verificación si desea que las salidas de alarma aparezcan en la sección **E/ S digital** de la página **En directo**.

#### **Permitir capturas**

Aquí puede especificar si el icono para guardar imágenes individuales debe aparecer bajo la imagen en directo. Sólo es posible guardar imágenes individuales si este icono es visible.

#### **Permitir grabación local**

Aquí puede especificar si el icono para guardar secuencias de vídeo en la memoria local debe aparecer bajo la imagen en directo. Sólo es posible guardar secuencias de vídeo si este icono es visible.

### **Flujo de fotogramas I sólo**

Aquí puede especificar si en la página **LIVE** se muestra una pestaña de visualización para un flujo de solo fotogramas I.

#### **Mostrar 'Posiciones prefijadas'**

Aquí puede especificar si la sección **Posiciones prefijadas** de la página **En directo** muestra un cuadro desplegable con la lista de escenas definidas en la sección **Cámara** > **Posiciones prefijadas y rondas** de la página **Configuración**.

#### **Mostrar 'Intelligent Tracking'**

Aquí puede especificar si la página **LIVE** muestra los controles de la función de seguimiento inteligente.

#### **Ruta para los archivos de vídeo y JPEG**

Introduzca la ruta de la ubicación de almacenamiento de las imágenes y las secuencias de vídeo guardadas desde la página **En directo**.

#### **Formato de archivo de vídeo**

Seleccione un formato de archivo para grabar localmente en el ordenador. En la vista previa en directo, las dos opciones muestran información de metadatos, pero MP4 no graba metadatos en los archivos.

Haga clic en **Establecer** para aplicar los cambios.

# **4.3 Cámara**

# **4.3.1 Menú del instalador**

#### **Variante de aplicación**

Por defecto, el dispositivo dispone de ranura para tarjeta SD 1 y la función inalámbrica está activada, lo cual permite ponerlo en servicio vía WLAN (IEEE 802.11b/g/n).

La modalidad de aplicación permite al usuario desactivar la función inalámbrica para activar la segunda ranura para tarjeta SD 2.

Este dispositivo dispone de estas modalidades de aplicación:

- FLEXIDOME IP starlight 8000i: SD + WIFI
- FLEXIDOME IP starlight 8000i: SD DUAL

Al cambiar la modalidad de aplicación, el dispositivo se reinicia, pero conserva todos los ajustes.

#### **Modo de sensor**

El modo de sensor especifica la calidad de la imagen para cada situación. Las escenas con movimientos rápidos utilizan velocidades de imágenes mayores para lograr una calidad de imagen mejor que las escenas con movimientos lentos. Configure este ajuste según sea necesario.

Seleccione uno de los modos de sensor de alto rango dinámico (HDR) para escenas con mucha o poca luz (por ejemplo, una entrada de un edificio). Esta opción proporciona el máximo nivel de detalle en las escenas, pero puede provocar artefactos de movimiento en objetos en movimiento rápido debido a la menor velocidad de imágenes.

Para obtener mejores escenas con objetos en movimiento rápido, seleccione uno de los modos de escena a 50 o 60 ips. Estos modos de sensor utilizan una sola exposición que proporciona la máxima nitidez de movimiento.

Algunos tipos de luz pueden provocar parpadeo en la imagen cuando la velocidad de imágenes no están sincronizada con la frecuencia de alimentación de la red eléctrica. Para evitar este problema, la velocidad de imágenes del modo de sensor debe estar en consonancia con la frecuencia de alimentación:

- 50 Hz: 25 o 50 ips
- 60 Hz: 30 o 60 ips

# **Rotación de la imagen**

Este dispositivo dispone de cuatro opciones de rotación de la imagen:

- $\Omega^{\circ}$
- 90º: vertical
- 180º
- 270º: vertical

Seleccione la opción más adecuada par la posición de montaje del dispositivo.

Los modos en posición vertical  $(90^{\circ} \text{ y } 270^{\circ})$  son buenos para escenas verticales, como recepciones o zonas perimetrales. Al seleccionar estas opciones, la relación de aspecto y la señalización hacia las interfaces cambian (por ejemplo, de 16:9 a 16:9). Si la cámara está montada en su posición normal, seleccione 0º.

El resultado final se muestra en la vista previa en directo

#### **Reflejar imagen**

Seleccione **Activado** para generar una imagen reflejada de la imagen del dispositivo. El resultado final se muestra en la vista previa en directo.

# **Codificación estándar**

Seleccionar el modo de codificación:

- H 264
- H.265
- **H.265 (sin B-frames)**

**H.265 (sin B-frames)** es un modo restrictivo del codificador en el que solo admite fotogramas I y P. Esto disminuye las necesidades de potencia de cálculo, de modo que es posible alcanzar una mayor velocidad de imágenes (por ejemplo, 30 ips con una cámara que puede estar restringida a 25 ips).

# **LED de cámara**

Desactive el **LED de cámara** de la cámara para apagarlo.

#### **Calefactor**

Seleccione **Autom.** para que sea la cámara la que determine cuándo debe estar encendido el calefactor.

#### **Reiniciar dispositivo**

Haga clic en el botón Reiniciar para reiniciar el dispositivo. La secuencia de reinicio completa dura aproximadamente 40 segundos.

#### **Ajustes de fábrica**

Haga clic en **Ajustes predeterminados** para restaurar los valores predeterminados de fábrica del dispositivo. Se mostrará una pantalla de confirmación. Tras varios segundos, el dispositivo optimiza la imagen después de un restablecimiento.

Los ajustes de IP no se ve afectados por esta función para permitir la reconexión hacia el dispositivo.

**Nota**: al pulsar este botón, también borra la contraseña de nivel de servicio. Los operadores deben restablecer la contraseña antes de realizar cualquier otra cosa.

#### **Asistente de vistas de cámara...**

Puede utilizar el asistente para configurar el campo de visión y el enfoque del dispositivo.

- **Ventana Vídeo en directo**
	- La ventana Vídeo en directo muestra un flujo de vídeo en directo. Haga clic en la ventana de vídeo en directo para mover el dispositivo y centrar su campo de visión en la posición seleccionada. El dispositivo también nivela automáticamente el horizonte.
	- En algunos exploradores, como Firefox y Chrome, es posible trazar un rectángulo sobre la ventana de vídeo en directo. El dispositivo centra automáticamente el campo de visión en la posición seleccionada, nivela el horizonte y, además, amplía la imagen.

#### – **Rotación de la imagen**

- Seleccione la opción de rotación en el menú desplegable que mejor se adapte a la posición de montaje del dispositivo. Si la cámara está montada en su posición normal, seleccione 0º.
- Los modos en posición vertical a 90º y 270º cambian la relación de aspecto de 16:9 a 16:9 y, a continuación, se transmiten a las interfaces relacionadas. Están optimizados para escenas verticales, como vestíbulos y zonas perimetrales.

#### – **Ajuste de giro/inclinación/caída**

- Utilice los botones para ajustar el giro, la inclinación y el ángulo de caída del campo de visión del dispositivo.
- Por lo general, se nivela el horizonte automáticamente al cambiar la posición del dispositivo. Si es necesario, utilice los botones de ángulo de caída para ajustar el horizonte manualmente.
- El campo **Estado** muestra si el dispositivo está en movimiento o situado en la posición elegida.

#### – **Ajustes de enfoque y zoom**

- Utilice los controles deslizantes para ajustar el **Zoom**. La posición de enfoque se ajusta automáticamente a los ajustes de Zoom y de enfoque automático.
- Seleccione la casilla de verificación **Posición de enfoque única** si desea establecer una posición de enfoque para las posiciones de día y de noche. Si desactiva la casilla de verificación, puede establecer una nueva posición de enfoque para el día. Esta función está activada por defecto pero, para escenas con iluminación por infrarrojos, se puede mejorar el enfoque configurando una posición de enfoque independiente para el día (color) y otra para la noche (monocromo). Se recomienda configurar las posiciones de enfoque independientes en la hora del día relacionado y con las condiciones de iluminación correctas.
- El campo **Estado** muestra si el dispositivo está en movimiento o situado en la posición elegida.
- El **Indicador de enfoque** muestra un valor relacionado con la calidad del enfoque de la imagen: cuanto mayor es, mejor enfocada está la imagen.
- Seleccione **Enfoque automático** para enfocar la imagen automáticamente.
- **Ajuste de enfoque/área de visualización**
	- Seleccione **Configurar área de enfoque** y ajuste las esquinas del rectángulo verde. Esto especifica la región en la que se optimiza la función de enfoque automático.
	- Seleccione **Configurar área de visualización** y dibuje un rectángulo en la ventana de vista previa pequeña. El dispositivo cambia automáticamente el campo de visión a la posición especificada y el zoom relacionado.
- **Restablecer**
	- Puede ser necesario restablecer a la posición por defecto a causa del giro, la inclinación y el ángulo de caída o la óptica, a causa de una pérdida de calibración o cuando se producen vibraciones extremas.
	- Para restablecer los ángulos de giro, inclinación y caída a sus valores predeterminados, seleccione **Restablecer giro/inclinación/caída**.
	- Para restablecer la lente a sus valores por defecto, seleccione **Reinicializar el enfoque automático.**

### **4.3.1.1 Posicionamiento**

La función **Posicionamiento** describe la ubicación del dispositivo y la perspectiva en el campo de visión de la cámara.

La información sobre perspectiva es esencial para Video Analytics, ya que permite al sistema compensar el tamaño aparente de los objetos distantes.

Solo es posible distinguir objetos, como personas, bicicletas, coches y camiones, y calcular con precisión su tamaño y su velocidad reales al moverse por el espacio 3D utilizando la información de perspectiva.

Sin embargo, para calcular la información de perspectiva con precisión, el dispositivo debe estar dirigido hacia un único plano horizontal. La presencia de varios planos y planos inclinados, montículos o escaleras, puede falsificar la información de perspectiva y dar lugar a información incorrecta sobre los objetos, por ejemplo, en cuanto a su tamaño o velocidad.

#### **Posición**

La posición describe la información de perspectiva que, a menudo, también se llama calibración.

En general, los parámetros del dispositivo, como la altura, el ángulo de caída, el ángulo de inclinación y la longitud focal, determinan la posición de montaje de la cámara. La altura del dispositivo siempre se debe introducir manualmente. Siempre que sea posible, el dispositivo proporciona el ángulo de caída y el ángulo de inclinación por sí solo. Si el dispositivo dispone de una lente integrada, se proporciona la distancia focal. Seleccione la posición de montaje adecuada para el dispositivo. Las opciones que aparecen dependen del tipo de dispositivo.

# **Ángulo de inclinación [°]**

El ángulo de inclinación describe el ángulo entre la horizontal y la cámara. Un ángulo de inclinación de 0° significa que la cámara está montada paralela al suelo. Un ángulo de inclinación de 90° significa que la cámara está monta verticalmente, con una perspectiva de vista de pájaro.

Cuanto más plano sea el ángulo de inclinación, menos preciso será el cálculo del tamaño y la velocidad de los objetos. La configuración debe estar entre 0° y 90°. Los cálculos ya no se podrán realizar cuando haya alcanzado 0°.

#### **Ángulo de caída [°]**

El ángulo de caída describe el ángulo entre el eje de caída y el plano horizontal. El ángulo se puede desviar de la horizontal en 45° como máximo.

#### **Altura [m]**

La altura describe la distancia vertical desde la cámara al plano del suelo de la imagen capturada. Normalmente es la elevación de la cámara montada por encima del suelo. Introduzca la altura de la posición del dispositivo en metros.

#### **Distancia focal [mm]**

La distancia focal determina la amplitud del campo de visión. A menor distancia focal, mayor campo de visión. Cuanto mayor sea la distancia focal, menor será el campo de visión y mayor la ampliación.

Introduzca la longitud focal (en milímetros) de la posición de la cámara.

Para utilizar los valores determinados por los sensores del dispositivo, haga clic en **Mostrar valores del sensor...** y seleccione **Aceptar**. El dispositivo puede determinar todos los valores excepto la altura, esto debe ser establecido por el usuario.

#### **Crear esquema...**

Esta función ofrece un método de calibración adicional, semiautomático. Este método de calibración permite al usuario describir la perspectiva en el campo de visión del dispositivo dibujando líneas verticales, líneas de suelo y ángulos de suelo en la imagen del dispositivo e introducir el tamaño y el ángulo correctos. Utilice esta función si el resultado de la calibración automática no es suficiente.

Esta calibración manual se puede combinar con los valores de ángulo de caída, ángulo de inclinación, altura y distancia focal calculados por el dispositivo o introducidos a mano. Haga clic para mejorar la calibración automática. Se mostrará la ventana **Calibración basada**

#### **en esquema**.

Para calibrar el dispositivo con este método:

- 1. Introduzca el valor de ángulo de inclinación, el ángulo de caída, la altura y la longitud focal si el valor es conocido. Por ejemplo, puede medir la altura del dispositivo encima del suelo o leer la longitud focal de la lente.
- 2. Para cada valor que se siga siendo desconocido, seleccione la casilla de verificación **Calcular** y, a continuación, coloque un elemento de calibración en la imagen del dispositivo. Utilice estos elementos de calibración para trazar contornos individuales del entorno que se muestra en la imagen del dispositivo y defina la posición y el tamaño de estas líneas y ángulos.
	- Haga clic en para colocar una línea vertical en la imagen.

Una línea vertical corresponde a una línea que es perpendicular al plano del suelo y cuya base está en dicho plano, como un marco de puerta, el borde de un edificio o un poste de luz.

Haga clic en **1999** para colocar una línea sobre el suelo en la imagen.

Una línea de suelo corresponde a una línea en el plano del suelo, como una marca de carretera.

- Haga clic en  $\sim$  para colocar un ángulo en el suelo de la imagen. El ángulo sobre el suelo representa un ángulo situado en el plano horizontal del suelo, como la esquina de una alfombra o las marcas de una zona de estacionamiento.
- 3. Ajuste los elementos de calibración a la situación:
	- Introduzca el tamaño real de una línea o de un ángulo. Para ello, seleccione la línea o el ángulo y, a continuación, introduzca el tamaño en el cuadro correspondiente. **Ejemplo**: ha colocado una línea en el suelo a lo largo de un automóvil. Sabe que el automóvil mide 4 m de largo. Introduzca 4 m como la longitud de la línea.
	- Ajuste la posición o longitud de una línea o un ángulo. Para ello, arrastre la línea o el ángulo, o bien mueva sus puntos extremos hasta la posición que desee en la imagen del dispositivo.
	- Elimine una línea o un ángulo. Para ello, seleccione la línea o el ángulo y, a continuación, haga clic en el icono de la papelera.

#### **Nota:**

Las líneas **azules** señalan elementos de calibración agregados manualmente por el usuario.

Las líneas **blancas** representan dónde debería estar ubicado el elemento en la imagen de la cámara, basándose en los resultados de calibración actuales o los datos de calibración determinados.

Seleccione **Congelar** para realizar una captura de pantalla para su uso como referencia para el proceso de calibración.

Seleccione **Borrar** para borrar todos los cambios realizados en esta sección.

Seleccione **Cancelar** para cerrar la ventana sin aplicar los cambios.

Seleccione **Aceptar** para aplicar los cambios.

# **Sistema de coordenadas**

La función **Sistema de coordenadas** describe la posición de la cámara en un sistema de coordenadas local **Cartesiano** o global **WGS 84**. El dispositivo y los objetos que están sujetos al seguimiento de Video Analytics se pueden mostrar en un mapa.

Seleccione el sistema de coordenadas e introduzca los valores correspondientes en los campos de entrada adicionales que aparecen en función del sistema de coordenadas seleccionado.

# **Cartesiano**

El sistema de coordenadas cartesiano describe cada punto en el espacio por una combinación de la posición en tres ejes ortogonales X, Y y Z. Se utiliza un sistema de coordenadas dextrógiro, donde X e Y se extienden por el plano del suelo y Z describe la elevación del plano del suelo.

– **X [m]**

– La ubicación del dispositivo sobre el suelo sobre el eje X.

– **Y [m]**

– La ubicación del dispositivo sobre el suelo sobre el eje Y.

- **Z [m]**
	- La elevación del plano del suelo. Para determinar la elevación del dispositivo, sume el valor **Z [m]** y el valor **Altura [m]** del dispositivo.
- **Azimut [°]**
	- La orientación de la cámara en un ángulo definido hacia la izquierda, empezando por 0 ° en el Este (WGS 84) o en el eje X (cartesiano). Si la cámara apunta hacia el Norte (WGS 84) o hacia el eje Y (cartesiano), el azimut es 90°.

# **WGS 84**

El sistema de coordenadas WGS 84 es un sistema de coordenadas esféricas que se utiliza para describir el mundo y se emplea en muchos estándares, incluido el GPS.

- **Latitud**
	- La latitud es la posición del dispositivo en dirección norte-sur en el sistema de coordenadas esférico WGS 84.
- **Longitud**
	- La longitud es la posición este-oeste del dispositivo en el sistema de coordenadas esférico WGS 84.
- **Nivel del suelo [m]**
	- La elevación del suelo por encima del nivel del mar. Para determinar la elevación de la cámara, sume el valor **Nivel del suelo [m]** y el valor **Altura [m]** de la cámara.
- **Azimut [°]**
	- La orientación de la cámara en un ángulo definido hacia la izquierda, empezando por 0 ° en el Este (WGS 84) o en el eje X (cartesiano). Si la cámara apunta hacia el Norte (WGS 84) o hacia el eje Y (cartesiano), el azimut es 90°.

Seleccione **Establecer** para aplicar los cambios.

# **4.3.2 Modo de escena**

Un modo de escena es un conjunto de parámetros de imagen que se establecen en el dispositivo cuando se selecciona ese modo concreto (se excluyen los ajustes del menú del instalador). Hay varios modos predefinidos disponibles para los escenarios habituales. Después de haber seleccionado un modo, se podrán realizar más cambios a través de la interfaz de usuario.

#### **Modo actual**

#### **Estándar**

Este modo está optimizado para la mayoría de las escenas estándar tanto en interiores como en exteriores.

#### **Iluminación de sodio**

Este modo se puede utilizar en aplicaciones con iluminación de calle (con vapor de sodio). Un algoritmo de equilibrio de blancos especial compensa el color amarillo/naranja de las luces.

#### **Movimiento rápido**

Este modo se utiliza para monitorizar objetos en movimiento rápido, como los coches en escenas de tráfico. Se minimizan los artefactos de movimiento y se optimiza la imagen para obtener una imagen nítida monocroma y en color. Debido a las velocidades de obturación cortas, se necesita un mayor nivel de luz para garantizar resultados óptimos.

#### **Refuerzo de la sensibilidad**

Este modo proporciona la máxima sensibilidad en escenas con poca luz utilizando tiempos de exposición más largos, lo cual da como resultado imágenes brillantes incluso con muy poca luz. Puede introducir un desenfoque por movimiento a causa de la velocidad lenta del obturador.

# **Retroiluminación dinámica**

En este modo, se activa Intelligent Auto Exposure, que optimiza automáticamente la exposición de los objetos en movimiento en la escena. Resulta ideal para cámaras que monitorizan una entrada con personas que se mueven por delante de un fondo iluminado.

#### **Retroiluminación**

En este modo, se activa la compensación de contraluz. Se puede utilizar para mejorar el reconocimiento de personas y objetos delante de un fondo iluminado, como en el caso de la entrada de un edificio.

#### **Vibrante**

Este modo proporciona una imagen más nítida con mayor contraste, nitidez y saturación. Esto se consigue es a costa de una ligera reducción en la exactitud del color y mayor velocidad de imágenes.

#### **Solo en color**

En este modo, la cámara no cambiará a modo monocromo con niveles bajos de luz. Se puede utilizar en situaciones en las que se necesitan imágenes en color día y noche, como en la vigilancia urbana.

#### **Deportes y juegos**

Este modo se utiliza para la captura a alta velocidad y para obtener una mejor reproducción y nitidez cromática. Está optimizado para escenas con un color dominante, como un campo de juego verde o una mesa de juegos azul y objetos en rápido movimiento.

#### **Comercios**

Este modo mejora la reproducción y la nitidez cromática, y reduce los requisitos de ancho de banda.

#### **LPR (requiere IR)**

Este modo está optimizado para capturar matrículas reflectantes a alta velocidad en combinación iluminación con infrarrojos. Velocidades de obturación cortas y ganancia mínima reducida para obtener imágenes nítidas y de alto contraste de placas de matrícula. Nota 1: durante la noche, en modo monocromo solamente, las placas de matrícula son claramente visibles mientras que el resto de la escena está a oscuras.

Nota 2: en función de la posición de la cámara, la velocidad de los coches y el haz de infrarrojos utilizado, es necesario personalizar el tiempo de obturación y la ganancia máxima. Nota 3: se necesita iluminación con infrarrojos.

#### **ID de modo**

Se visualiza el nombre del modo seleccionado.

#### **Copiar modo en**

Seleccione el modo del menú desplegable en el que desea copiar el modo activo.

#### **Restablecer los ajustes predeterminados del modo**

Haga clic en Restaurar los ajustes predeterminados del modo a los valores predeterminados de fábrica.

#### **4.3.2.1 Color**

#### **Brillo (0...255)**

Ajuste el brillo con el control deslizante de 0 a 255.

#### **Contraste (0...255)**

Ajuste el contraste con el control deslizante que oscila entre 0 a 255.

#### **Saturación (0...255)**

Ajuste la saturación de color con el control deslizante de 0 a 255.

#### **Equilibrio de blancos**

Seleccione el modo de equilibrio de blancos adecuado de la lista desplegable.

- El modo **Básico autom.** permite al dispositivo realizar ajustes de forma constante para obtener una reproducción cromática óptima mediante el método de reflectancia media. Esto resulta útil para fuentes de luz interior y para la iluminación con LED de colores.
- El modo **Estándar autom.** permite a la cámara realizar ajustes de forma continua para obtener una reproducción cromática óptima en un entorno con fuentes de luz natural.
- El modo **Lámpara de sodio (automático)** permite al dispositivo realizar ajustes de forma continua para obtener una reproducción cromática óptima en un entorno con fuentes de luz de vapor de sodio (alumbrado público).
- El modo **Color dominante autom.** tiene en cuenta cualquier color predominante de la imagen (por ejemplo, el verde de un campo de fútbol o de una mesa de billar) y utiliza esta información para obtener una reproducción cromática equilibrada.
- En el modo **Manual**, la ganancia de rojo, verde y azul se puede establecer de forma manual en la posición deseada.

# **Aplicar equilibrio de blancos**

Haga clic en **En espera** para poner el balance de blanco automático en espera y guardar los ajustes de color actuales. El modo cambia a manual.

En la siguiente tabla se identifican las opciones disponibles en el campo **Equilibrio de blancos** y los campos adicionales que aparecen en función de las opciones seleccionadas.

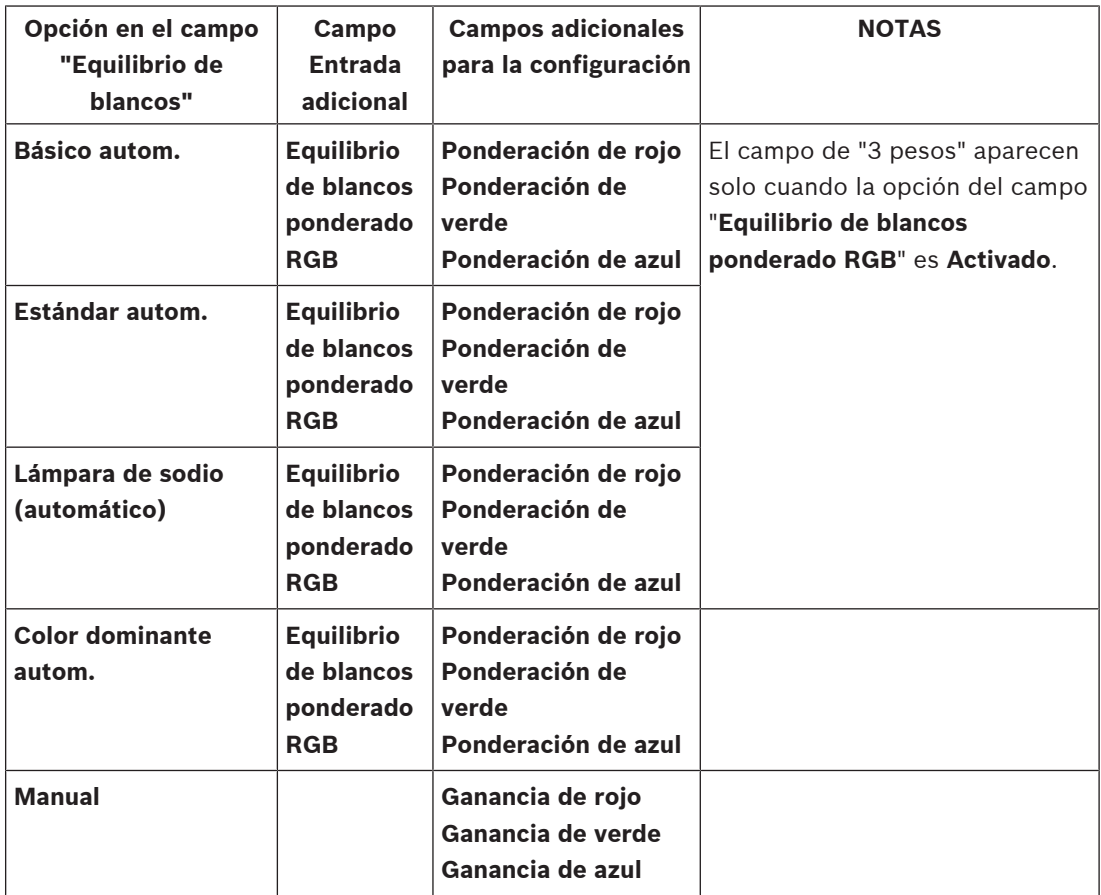

#### **Equilibrio de blancos ponderado RGB**

En el modo automático, la función **Equilibrio de blancos ponderado RGB** puede activarse o desactivarse (On u Off). Cuando se activa, se puede hacer un ajuste adicional de la reproducción cromática automática con los controles deslizantes de peso R, G y B.

– **Ponderación de rojo**

– Ajuste el control deslizante de la ponderación de ganancia de rojo (de -50 a +50, 0 es el valor predeterminado). La reducción de rojo introduce más cian.

### – **Ponderación de verde**

- Ajuste el control deslizante de la ponderación de ganancia de verde (de -50 a +50, 0 es el valor predeterminado). La reducción de verde introduce más magenta.
- **Ponderación de azul**
	- Ajuste el control deslizante de la ponderación de ganancia de azul (de -50 a +50, 0 es el valor predeterminado). La reducción de azul introduce más amarillo.

Para restaurar los valores predeterminados, seleccione **Valor predeterminado**.

#### **4.3.2.2 ALC (Control de nivel automático) Modo ALC**

Seleccione el modo de control de alto nivel automático correspondiente en la lista desplegable.

- Fluorescente 50 Hz
- Fluorescente 60 Hz
- **Estándar**

# **Nivel de ALC**

Ajusta el nivel de salida de vídeo (-15 a 0 a +15).

Seleccione el rango dentro del cual funcionará la característica ALC. Un valor positivo resulta más útil en condiciones de escasa iluminación, mientras que un valor negativo es más conveniente en condiciones de mucha luminosidad.

#### **ALC: promedio vs. pico**

El control deslizante ALC: promedio vs. pico configura el nivel de ALC para que controle principalmente el nivel promedio en la escena (posición -15 del control deslizante) o el nivel máximo de la escena (posición +15 del control deslizante). El nivel máximo de la escena resulta útil para capturar imágenes que contengan faros de vehículos.

#### **Ganancia máxima**

Utilice el control deslizante para ajustar la ganancia máxima.

# **Exposición**

Seleccione la velocidad de exposición adecuada.

- Seleccione **Exposición automática** para permitir que el dispositivo establezca automáticamente la velocidad óptima del obturador. El dispositivo intentará mantener la velocidad del obturador por defecto mientras el nivel de luz de la escena lo permita. Seleccione la velocidad de imágenes mínima para la exposición automática (los valores disponibles dependen del valor establecido para la **Velocidad de imágenes básica** en el **Menú del instalador**).
- Seleccione **Exposición fija** para definir una velocidad de obturador fija. Seleccione la velocidad del obturador para la exposición fija. (Los valores disponibles dependen del valor establecido para el modo ALC).

# **Velocidad de fotogramas mínima**

Seleccione la velocidad de imágenes mínima.

Un valor menor aumenta la sensibilidad a costa de un mayor desenfoque por movimiento. Esta opción solo está disponible cuando se ha seleccionado la opción **Exposición automática**.

#### **Obturador predeterminado**

Seleccione una velocidad del obturador predeterminada. El obturador predeterminado mejora el rendimiento del movimiento en el modo de exposición automática.

La cámara conserva la velocidad del obturador por defecto mientras el nivel de luz de la escena lo permita.

Esta opción solo está disponible cuando se ha seleccionado la opción **Exposición automática**.

#### **Tiempo del obturador**

Seleccione la cantidad de tiempo en la que el obturador debe permanecer abierto. Esta opción solo está disponible cuando se ha seleccionado la opción **Exposición fija**.

#### **Día/noche**

Seleccione el modo adecuado en la lista desplegable.

- **Autom.**: el dispositivo activa y desactiva el filtro de corte IR en función del nivel de iluminación de la escena.
- **Color**: el dispositivo siempre produce una señal en color independientemente de los niveles de luz.
- **Monocromo**: se elimina el filtro de corte IR, lo cual proporciona la máxima sensibilidad en IR.

#### **Conmutación de día a noche**

Ajuste el control deslizante para establecer el nivel de vídeo en el cual el dispositivo en modo **Exposición automática** cambiará el funcionamiento de color a monocromo (de -15 a +15). Un valor bajo (negativo) significa que el dispositivo cambia a monocromo con niveles de luz más bajos. Un valor alto (positivo) significa que el dispositivo cambia a monocromo con niveles de luz más altos.

#### **Conmutación de noche a día**

Ajuste el control deslizante para establecer el nivel de vídeo al cual el dispositivo en modo **Exposición automática** cambiará el funcionamiento de monocromo a color (de -15 a +15). Un valor bajo (negativo) significa que el dispositivo cambia a color con un nivel de luz más bajo. Un valor alto (positivo) significa que el dispositivo cambia a color con un nivel de luz más alto.

(El punto de cambio real podría cambiar automáticamente para evitar una conmutación inestable).

**Nota:** para asegurar la estabilidad cuando se utilizan los iluminadores de infrarrojos, vincule el iluminador a una entrada de cámara para disponer de un cambio día/noche fiable y sincronizado.

#### **Iris P**

Es posible establecer el modo de lente **Estándar** o **Manual**.

- En el modo **Estándar**, el ajuste de diafragma de la lente se realiza automáticamente para conseguir el mejor rendimiento.
- En el modo **Manual**, es posible seleccionar el ajuste de diagrama preciso de la lente con el control deslizante.

#### **Prioridad de iris: abierto vs. cerrado**

Utilice el control deslizante para ajustar la apertura del iris a los requisitos específicos de la escena.

- **Iris abierto** aumenta la nitidez local o aumenta la sensibilidad.
- **Iris cerrado** aumenta la profundidad de campo, lo que permite mantener los objetos de interés enfocados.

En escenas en las que un cambio de la apertura del iris afecta a la ganancia, cerrar el iris aumenta el ruido del vídeo y el ancho de banda. También se puede experimentar un mayor desenfoque de movimiento cuando el iris está más cerrado.

#### **4.3.2.3 Mejorar**

#### **Compensación de retroiluminación**

– Seleccione **Desactivado** para desactivar la compensación de contraluz.

- Seleccione **Activado** para capturar detalles en áreas de alto contraste y extremadamente iluminadas u oscuras.
- Seleccione Intelligent Auto Exposure para capturar detalles de objetos en escenas con gente moviéndose delante de un fondo brillante.

#### **Mejora de contraste**

Seleccione **Activado** para aumentar el contraste de condiciones de contraste bajo.

#### **Intelligent Defog**

Con la función de modo Intelligent Defog, la visibilidad puede mejorarse considerablemente durante la visualización de escenas con niebla o de bajo contraste.

- Seleccione **Autom.** para activar la función Intelligent Defog de forma automática según sea necesario.
- Seleccione **Desactivado** para desactivar esta función.

#### **Intelligent Dynamic Noise Reduction**

Seleccione **Activado** para activar la reducción de ruido dinámico (DNR inteligente, que reduce el ruido basándose en el movimiento y en niveles de luz.

#### **Nivel de nitidez**

El control deslizante ajusta el nivel de nitidez entre -15 y +15. La posición cero del control deslizante corresponde al nivel predeterminado de fábrica.

Un valor bajo (negativo reduce la nitidez de la imagen. Al contrario, si se aumenta la nitidez, es posible apreciar un mayor número de detalles. Con un nivel adicional de nitidez podrá ver las matrículas con mayor lujo de detalles, así como las facciones de los rostros y los bordes de ciertas superficies. Sin embargo, los requisitos de ancho de banda son mayores.

#### **Filtrado de ruido temporal**

Ajusta el nivel de **Filtrado de ruido temporal** entre -15 y +15.

Ajusta el balance entre la reducción de ruido mediante el promediado de fotogramas, a costa de que pueda aparecer desenfoque por movimiento. Cuanto mayor sea el valor, más ruido se eliminará pero más desenfoque podrá verse en las partes de la escena en movimiento para lograr una menor tasa de bits y viceversa para un valor menor.

El valor óptimo para la mayoría de las escenas es cero.

#### **Filtrado de ruido espacial**

#### Ajuste el nivel de **Filtrado de ruido espacial** entre -15 y +15.

Ajuste el balance entre la reducción de ruido espacialmente en cada fotograma, a costa de reducir los detalles pequeños. Cuanto mayor sea el valor, más el ruido se reduce, a costa de los pequeños detalles, para lograr una tasa de bits menor y al revés para los valores menores. El valor óptimo para la mayoría de las escenas es cero.

#### **Flujo inteligente**

El nivel de nitidez, **Filtrado de ruido temporal** y **Filtrado de ruido espacial** puede ajustarse automáticamente en este caso, mediante el codificador, para obtener resultados óptimos de los flujos inteligentes.

#### **Nitidez y filtrado de ruido dinámicos**

Active o desactive el ajuste automático del codificador.

#### **Flujo de codificador prioritario**

Seleccionar el flujo 1, 2 o inteligente como flujo con prioridad para el codificador. La opción inteligente selecciona automáticamente el flujo óptimo.

#### **4.3.2.4 Planificador de modo de escena**

El planificador de modo de escena sirve para determinar el modo de escena que se debe utilizar durante el día y durante la noche.

- 1. Seleccione el modo que desea utilizar durante el día en el cuadro desplegable **Intervalo marcado**.
- 2. Seleccione el modo que desea utilizar durante la noche en el cuadro desplegable **Intervalo sin marcar**.
- 3. Utilice los dos botones de control deslizante para establecer **Intervalos horarios**.

Para establecer **Intervalo marcado** como el modo único del dispositivo, seleccione todo el intervalo de tiempo. Tras el menú **Intervalo marcado** se mostrará el texto "Siempre". Haga clic en **Establecer** para aplicar los cambios.

# **4.3.3 Perfil del codificador**

Los perfiles son bastante complejos e incluyen un gran número de parámetros que interactúan entre sí, por lo que suele ser recomendable utilizar los perfiles predefinidos. Modifique un perfil únicamente si está muy familiarizado con todas las opciones de configuración. Para cambiar un perfil, selecciónelo haciendo clic en su pestaña y, a continuación, cambie los parámetros en dicho perfil.

Si realiza un ajuste fuera del rango permitido para un parámetro, se sustituirá por el valor válido más cercano al guardar la configuración.

#### **Nombre del perfil**

Si es necesario, especifique un nuevo nombre para el perfil.

#### **Flujo inteligente**

Los **flujos inteligentes** de Bosch se centran en:

- Evitar la codificación del ruido
- Optimizar la codificación relacionada con la vista humana
- Evitar dedicar demasiada tasa de bits en las regiones irrelevantes

#### **Optimización de la velocidad de bits**

La optimización de la tasa de bits define la intensidad de la optimización. Estas deben combinarse con el modo de escena adecuado. La **Optimización de la velocidad de bits** y **Velocidad de bits máxima** funcionan en un modo basado en la calidad. El codificador genera una tasa de bits hasta el valor máximo del ajuste si la escena lo exige.

Para obtener la máxima calidad de imagen, utilice la reducción mínima de la tasa de bits (**Calidad máxima**). Esto también aumentará de forma muy importante el tamaño de los archivos. Si se utiliza la reducción máxima de la velocidad de bits, la imagen tiene menos calidad, pero el tamaño de archivo se reduce considerablemente (**Velocidad de bits mínima**). Seleccione el ajuste necesario de optimización de tasa de bits:

- **Desactivado**: se desactiva la optimización de la tasa de bits
- **Calidad máxima**
- **Alta calidad**
- **Media**
- **Velocidad de bits baja**
- **Velocidad de bits mínima**

#### **Velocidad de bits máxima**

El codificador no supera la tasa de bits máxima configurada, lo cual limita la calidad de imagen cuando sea necesario. Utilice el **Periodo para promedio** para estabilizar la tasa de bits máxima.

Solo se gestiona la **Velocidad de bits deseada** cuando hay un valor de **Periodo para promedio** definido. Si el valor introducido es demasiado bajo, se ajustará automáticamente. Este valor no es la tasa de bits transmitida por la red.

#### **Periodo para promedio**

Seleccione el periodo para promedio apropiado como medio para estabilizar la tasa de bits a largo plazo.

#### **Velocidad de bits deseada**

Para optimizar el uso del ancho de banda de la red, limite la velocidad de datos del dispositivo. La velocidad de datos deseada debe establecerse de acuerdo con la calidad de la imagen que se desea para escenas normales que no presenten mucho movimiento. Para imágenes complejas o cambios frecuentes de imagen debidos a movimientos frecuentes, este límite se puede superar de forma temporal hasta el valor introducido en el campo **Velocidad de bits máxima**.

La velocidad de bits objetivo es el promedio de la tasa de bits en el período de promedio. **Intervalo de codificación**

El control deslizante **Intervalo de codificación** determina el intervalo de codificación y de transmisión de las imágenes. Puede resultar útil sobre todo con anchos de banda bajos. La velocidad de imágenes se muestra junto al control deslizante.

La velocidad de imágenes es el resultado de la velocidad de fotogramas máxima o base dividida por el valor del intervalo de codificación (por ejemplo, con una velocidad de imágenes base de 30 ips y un intervalo de codificación de 6, la velocidad de fotogramas codificada es  $5$  ips).

#### **Resolución de vídeo**

Seleccione la resolución deseada para las imágenes de vídeo en definición estándar (DS). Este ajuste no se utiliza en los flujos en alta definición (HD).

#### **Ajustes avanzados**

Si es necesario, use los ajustes avanzados para adaptar la calidad de los fotogramas I y P a requisitos específicos. El ajuste se basa en el parámetro de cuantificación (QP) de H.264.

#### **Estructura GOP**

Seleccione la estructura que desee para el grupo de imágenes (GOP). Elija IP, IBP o IBBP dependiendo de si desea dar mayor prioridad a tener el menor retardo posible (solo imágenes de IP) o a utilizar el mínimo ancho de banda. (En algunas cámaras no se puede seleccionar un grupo de imágenes).

#### **Distancia de fotograma I**

Utilice el control deslizante para establecer la distancia entre I-frames en **Autom.** o entre **3** y **255**. Una entrada igual a 3 indica que solo cada tercera imagen es un I-frame. Cuanto menor sea el número, más I-frames se generan.

#### **Permitir la predicción mejorada**

Esta función permite varias referencias en flujos H.264 y H.265, lo cual puede reducir la tasa de bits. Algunos decodificadores no admiten esta función y, en consecuencia, se pueden desactivar.

#### **QP mínimo de fotograma P**

El parámetro de cuantización (QP) especifica el grado de compresión y, por lo tanto, la calidad de la imagen para cada imagen. Cuanto menor sea el valor de QP, mayor será la calidad de codificación. Una calidad mayor produce una carga de datos mayor. Los valores de QP habituales se encuentran entre 18 y 30. Defina el límite inferior para la cuantización de la imágenes P aquí y, así, la calidad máxima alcanzable de los imágenes P.

### **QP delta de los fotogramas I/P**

Este parámetro establece la relación entre la QP del I-frame y la QP de la imagen P. Por ejemplo, puede establecer un valor inferior para los I-frames moviendo el control deslizante hacia un valor negativo. De esta forma se mejora la calidad de los I-frames en relación con las imágenes P. La carga total de datos aumenta, pero solo por la parte de I-frames. Para obtener la calidad más alta con el ancho de banda más bajo, incluso en el caso de que aumenten los movimientos en la imagen, configure los valores de calidad de la forma siguiente:

- 1. Observe el área de cobertura durante el movimiento normal en las imágenes de vista previa.
- 2. Establezca el valor para **QP mínimo de fotograma P** en el valor más alto en el que la calidad de la imagen aún cumpla con sus necesidades.
- 3. Establezca el valor para **QP delta de los fotogramas I/P** en el valor más bajo posible. Aquí indicamos la forma de guardar el ancho de banda y la memoria en escenarios normales. La calidad de la imagen se mantiene incluso en el caso de aumento de movimientos, ya que el ancho de banda se rellena con el valor que se ha introducido en **Velocidad de bits máxima**.

# **QP delta de fondo**

Seleccione el nivel de calidad de codificación adecuado para una región de fondo definida en Regiones de codificador. Cuanto menor sea el valor de QP, mayor será la calidad de codificación.

#### **QP delta de objeto**

Seleccione el nivel de calidad de codificación adecuado para la región de un objeto definida en Regiones de codificador. Cuanto menor sea el valor de QP, mayor será la calidad de codificación.

Haga clic en **Predeterminado** para que el perfil vuelva a tener los valores predeterminados de fábrica.

Haga clic en **Establecer** para aplicar los cambios.

# **4.3.4 Flujos de codificador**

Si accede a este menú mientras el dispositivo está grabando, aparece el siguiente mensaje en la parte superior de la página: "Hay una grabación activa actualmente. En "Perfil activo" se muestra el perfil de flujo que se utiliza para la grabación, que tiene prioridad frente al "Perfil sin grabación".

# **Propiedad**

Seleccione una de las resoluciones en el menú desplegable para cada flujo.

# **Non-recording profile (Perfil sin grabación)**

Seleccione uno de los siguientes perfiles para cada flujo:

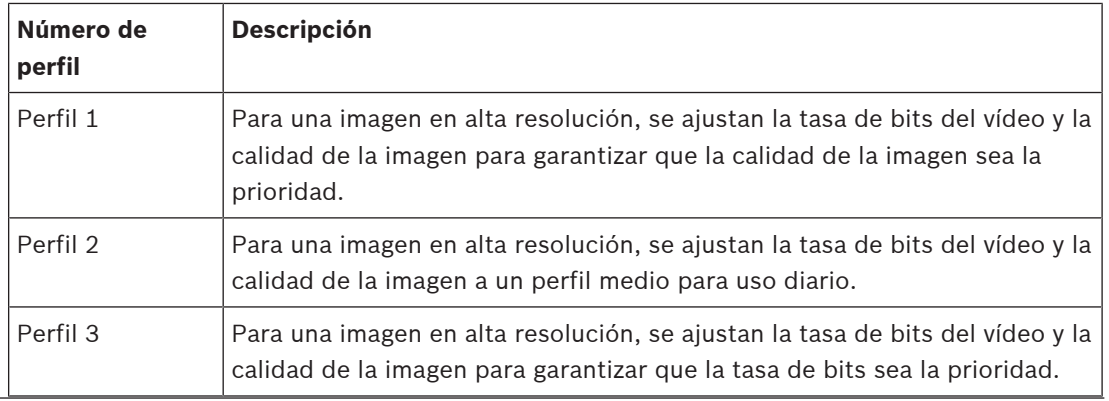

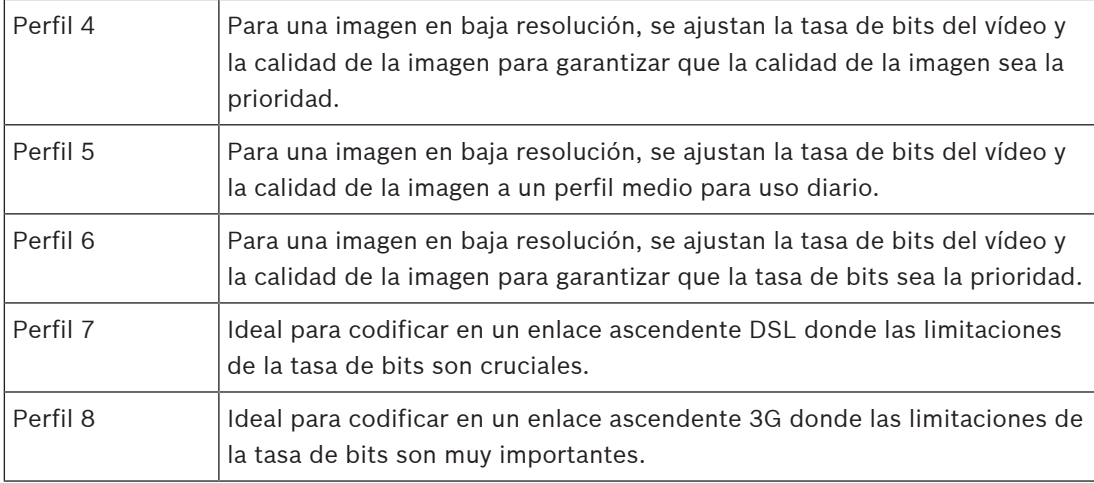

#### **Flujo JPEG**

Seleccione los parámetros de resolución, velocidad de imágenes y calidad de imagen para el flujo **M-JPEG**.

- **Resolución**: seleccione la resolución que proceda.
- **Velocidad de fotogramas máxima**: seleccione una de las velocidades de imágenes para utilizarla como valor máximo.
- **Calidad de la imagen**: este ajuste permite ajustar la calidad de la imagen **M-JPEG**. Use el control deslizante para seleccionar entre **Baja** y **Alta**.

**Nota:** la velocidad de imágenes **M-JPEG** puede variar en función de la carga del sistema. Haga clic en **Establecer** para aplicar los cambios.

# **4.3.5 Estadísticas del codificador**

Esta sección ofrece información sobre la tasa de bits del dispositivo al usuario. Para cada escena, es posible determinar la mejor tasa de bits objetivo/máxima mediante el gráfico que se muestra.

# **Flujo**

Identifica la secuencia actual (1, 2 o JPEG).

#### **Zoom**

Identifica el factor de zoom actual de la cámara (1x, 2x, 4x o 8x).

# **Periodo para promedio**

Identifica con qué frecuencia (en segundos, minutos, horas, días o semanas) se sincroniza la hora del codificador con la hora real.

# **4.3.6 Regiones de codificador**

Las regiones de codificador sirven para aumentar o disminuir la calidad de codificación de las áreas de la imagen que se pueden seleccionar. Permiten ofrecer un mejor control de la tasa de bits mejorando la calidad de codificación de las regiones importantes (objetos) y disminuyendo la de las regiones menos importantes (fondo).

Se pueden definir hasta ocho regiones de codificador:

- 1. Seleccione el número de región en la lista desplegable.
- 2. Haga clic en el botón + para añadir una región.
- 3. Ajuste la región en la imagen:
- 4. Haga doble clic en los bordes para añadir un nodo.
- 5. Haga doble clic en un nodo para quitarlo.
- 6. Arrastre el centro, los nodos o los bordes.
- 7. Seleccione la calidad del codificador para la región (**Predeterminado**, **Fondo** o **Objeto**).

8. Haga clic en **Establecer** para aplicar los cambios.

Para borrar una región de codificador:

- 1. Seleccione el número de región en la lista desplegable.
- 2. Haga clic en la papelera para eliminarla.
- 3. Haga clic en **Establecer** para aplicar los cambios.

# **4.3.7 Máscaras de privacidad**

Las **Máscaras de privacidad** impiden que áreas específicas de una escena se muestren en el campo de visión de la cámara. Esto puede resultar útil cuando haya espacios públicos en el área de cobertura o cuando la supervisión se limita a una zona específica.

#### **Patrón**

Seleccione el color de la máscara tal como desee que aparezca en el vídeo en directo: **Autom.**, **Negro**, **Blanco** o **Gris**.

Al seleccionar **Autom.**, para una o más máscaras con un fondo similar, tratarán de combinarse con el color circundante. Si los fondos tienen colores distintos, las máscaras realizarán un promedio entre esos colores.

Puede haber hasta ocho (8) máscaras a la vista a la vez.

Para configurar una **Máscara de privacidad**:

- Seleccione el número de máscara en la lista desplegable.
- Haga clic en el botón con el signo más.
- Ajuste la máscara en la imagen:
- Haga doble clic en los bordes para añadir o quitar nodos.
- Haga clic y arrastre los nodos para colocarlos correctamente.
- Active la casilla de verificación **Activado** para activar la máscara relacionada.
- Haga clic en el botón **Establecer** para aplicar los cambios relacionados.

Para eliminar una **Máscara de privacidad**:

- Haga clic en la papelera.
- Desactive la casilla de verificación **Activado**.
- Haga clic en el botón **Establecer** para aplicar los cambios.

# **4.3.8 Audio**

# **Audio**

Cuando se establece en **Activado**, el dispositivo graba el audio.

#### **Volumen de entrada**

Es posible ajustar el nivel del sonido grabado mediante el control deslizante Volumen de entrada.

#### **Salida de línea**

Es posible ajustar la ganancia de salida de línea. Asegúrese de que la pantalla no supera la zona verde durante la modulación.

#### **Formato de grabación**

Seleccione el formato de grabación de audio. El valor predeterminado es **AAC 48 kbps**. Dependiendo de la calidad de audio o de la frecuencia de muestreo necesarias, puede seleccionar **AAC 80 kbps**, G.711 o L16.

La tecnología de audio AAC tiene licencia de Fraunhofer IIS. (http://www.iis.fraunhofer.de/amm/)

# **4.3.9 Contador de píxeles**

El número de píxeles horizontales y verticales cubiertos por el área resaltada se muestra debajo de la imagen. Con estos valores puede comprobar si se cumplen los requisitos de funciones específicas, como son las tareas de identificación.

- 1. Haga clic en **Congelar** para congelar la imagen de la cámara si el objeto que desea medir está en movimiento.
- 2. Para volver a colocar una zona, coloque el cursor sobre la misma, mantenga pulsado el botón del ratón y arrástrela a la posición deseada.
- 3. Para modificar la forma de una zona, arrastre el cursor sobre el borde de la misma, mantenga pulsado el botón del ratón y arrastre el borde de la zona a la posición deseada.

# **4.4 Grabación**

Las imágenes se pueden grabar en un sistema iSCSI correctamente configurado o, en el caso de los dispositivos con ranuras SD, localmente en las tarjetas SD.

En el caso de tarjetas SD, se recomienda utilizar tarjetas SD de Sony de uso industrial, ya que ofrecen un mejor rendimiento a largo plazo y un sistema de monitorización continua del estado.

Hay disponibles dos pistas de grabación (**Grabación 1** y **Grabación 2**). Los flujos y perfiles del codificador se pueden seleccionar para cada una de estas pistas para grabaciones estándar y por alarma.

Hay disponibles diez perfiles de grabación en los que estas pistas de grabación se pueden definir de forma diferente. Seguidamente, estos perfiles sirven para crear planificaciones. Un Video Recording Manager con acceso a un sistema iSCSI puede controlar todas las grabaciones. VRM es un programa externo que permite configurar tareas de grabación para servidores de vídeo.

# **4.4.1 Administración de almacenamiento**

El Administrador de dispositivos indica si el almacenamiento se controla de forma local o mediante un sistema VRM.

Puede configurar un sistema Video Recording Manager (VRM) externo para la unidad mediante Configuration Manager.

Seleccione una pestaña de medios para conectarse a los medios de almacenamiento disponibles.

# **Medios de grabación**

# **Medios iSCSI**

Para usar un **Sistema iSCSI** como medio de almacenamiento, se necesita una conexión al sistema iSCSI deseado a fin de establecer los parámetros de configuración.

El sistema de almacenamiento seleccionado debe estar disponible en la red y completamente configurado. Debe disponer de dirección IP y estar dividido en unidades lógicas (LUN).

- 1. Introduzca la dirección IP del destino iSCSI correspondiente en el campo **Dirección IP de iSCSI**.
- 2. Si el destino iSCSI está protegido por contraseña, introdúzcala en el campo **Contraseña**.
- 3. Haga clic en **Leer**.
	- Se establece la conexión a la dirección IP.

El campo **Descripción del almacenamiento** muestra las unidades lógicas.

# **Medios locales**

Se puede usar una tarjeta SD insertada en la cámara para la grabación local (no disponible en algunas cámaras).

4 Si la tarjeta SD está protegida por contraseña, introduzca la contraseña en el campo **Contraseña**.

#### El campo **Descripción del almacenamiento** muestra los soportes locales.

**Nota**: el rendimiento de la grabación en una tarjeta SD depende en gran medida de la velocidad (clase) y del rendimiento de la propia tarjeta SD. Se recomienda utilizar tarjetas SD Sony de uso industrial.

#### **Almacenamiento local**

Para activar la configuración de ANR, es necesario asignar **Grabación 1** a un destino iSCSI y **Grabación 2** a un almacenamiento local.

Esta función permite grabar en el destino iSCSI. Si se produce una desconexión de la red, el vídeo se graba en el almacenamiento local. Cuando se recupera la red, el vídeo grabado en el almacenamiento local se transfiere al destino iSCSI y se completa la información que falta.

#### **Activar el almacenamiento interno 2**

Para activar el segundo soporte de almacenamiento, haga clic en **Ir al menú del instalador**. Se abrirá **Cámara** > **Menú del instalador**. Cambie el ajuste de **Variante de aplicación** según sea necesario.

Inserte la **Contraseña** y haga clic en **Establecer**.

#### **Activación y configuración de los medios de almacenamiento**

Los medios disponibles o unidades iSCSI tienen que transferirse a la lista **Medios de almacenamiento administrados**, activarse y configurarse para el almacenamiento.

#### **Nota:**

Un dispositivo de almacenamiento de destino iSCSI solo se puede asociar a un usuario. Si otro usuario está usando un destino, asegúrese de que el usuario actual ya no necesita el destino antes del desacoplamiento de ese usuario.

- 1. En la sección **Descripción del almacenamiento**, haga doble clic en un medio de almacenamiento, LUN iSCSI u otra de las unidades disponibles.
	- El medio se agrega como un destino en la lista **Medios de almacenamiento administrados**.
	- Los medios recién añadidos se muestran como **No activo** en la columna **Estado**.
- 2. Haga clic en **Establecer** para activar todos los medios de la lista **Medios de almacenamiento administrados**.
	- La columna **Estado** muestra todos los medios como **En línea**.
- 3. Active la casilla en la columna **Grab. 1** o **Grab. 2** para especificar las pistas de grabación que se grabarán en el destino seleccionado.

# **Modos de tarjeta SD dual**

Al instalar dos tarjetas SD, es posible combinarlas para funcionar en los modos siguientes:

- **Redundante**: las dos tarjetas SD graban los mismos datos con fines de redundancia.
	- En la primera tarjeta SD, seleccione la pista de grabación 1 o 2.
	- En la segunda tarjeta SD, seleccione la otra pista de grabación.
- **De seguridad**: es posible utilizar una de las tarjetas SD como copia de seguridad de la otra.
	- En la primera tarjeta SD, seleccione la pista de grabación 1 o 2.
	- En la segunda tarjeta SD, seleccione la misma pista de grabación que para la primera.
	- Con la segunda tarjeta SD seleccionada, haga clic en **Editar** y active la casilla de verificación **Utilizar como respaldo**.
- **Ampliado**: se guarda la grabación en una tarjeta SD hasta que la tarjeta está llena y, a continuación, se graba en la otra. Cuando esta última está llena, se vuelve a grabar en la primera tarjeta y se sobrescribe la grabación guardada anteriormente.
	- En la primera tarjeta SD, seleccione la pista de grabación 1 o 2.
	- En la segunda tarjeta SD, seleccione la misma pista de grabación.

Es posible configurar la grabación de las pistas de grabación 1 y 2 en **Perfiles de grabación**. Cuando se utiliza el modo redundante, se emplean las dos pistas de grabación, así que no es posible utilizar **Medios iSCSI** ni VRM para grabar en paralelo.

#### **Desactivación de medios de almacenamiento**

Un medio de almacenamiento en la lista **Medios de almacenamiento administrados** se puede desactivar. De esta manera, ya no se volverá a utilizar para las grabaciones.

- 1. Haga clic en un medio de almacenamiento en la lista **Medios de almacenamiento administrados** para seleccionarlo.
- 2. Haga clic en **Eliminar**, debajo de la lista. El medio de almacenamiento se desactiva y se borra de la lista.

#### **Formateado y limpieza de los soportes de almacenamiento**

Puede ser necesario formatear los soportes de almacenamiento para borrar todos los datos y regenerar una estructura de archivos válida para utilizarlos.

Todas las grabaciones de un medio de almacenamiento se pueden suprimir en cualquier momento. Compruebe las grabaciones antes de suprimirlas y realice copias de seguridad de las secuencias importantes en el disco duro del ordenador.

- 1. Haga clic en un medio de almacenamiento en la lista **Medios de almacenamiento administrados** para seleccionarlo.
- 2. Haga clic en **Editar**, debajo de la lista.
- 3. Haga clic en **Formatear** en la nueva ventana para borrar todas las grabaciones de un medio de almacenamiento.
- 4. Haga clic en **Aceptar** para cerrar la ventana.

Al limpiar los soportes de almacenamiento se borran todos los datos sin regenerar una estructura de archivos válida.

Para limpiar las grabaciones de los soportes de almacenamiento:

- 1. Haga clic en un soporte de almacenamiento en la lista **Medios de almacenamiento administrados** para seleccionarlo.
- 2. Haga clic en **Editar**, debajo de la lista.
- 3. Haga clic en **Borrar** en la nueva ventana para limpiar las grabaciones del soporte de almacenamiento.
- 4. Haga clic en **Cerrar** para cerrar la ventana.

Haga clic en **Establecer** para aplicar los cambios.

# **4.4.2 Perfiles de grabación**

Un perfil de grabación contiene las características de las pistas que se utilizan en la grabación. Estas características se pueden definir para diez perfiles diferentes. Los perfiles se pueden asignar a días u horas del día en la página **Planificador de grabación**.

Cada perfil se codifica con un color. Los nombres de los perfiles se pueden modificar en la página **Planificador de grabación**.

Para configurar un perfil, haga clic en su pestaña para abrir su página de ajustes:

- Para copiar los ajustes visibles actualmente en otros perfiles, haga clic en **Copiar ajustes**. Aparece una ventana para seleccionar los perfiles de destino de los ajustes copiados.
- Si cambia los ajustes de un perfil, haga clic en **Establecer** para guardar los cambios.

– Si es necesario, haga clic en **Predeterminado** para restablecer los valores predeterminados de fábrica de todos los ajustes.

#### **Ajustes de perfil de flujo**

Seleccione el ajuste del perfil de codificador que se va a utilizar con los flujos 1 y 2 durante la grabación. Esta selección es independiente de la selección para la transmisión del flujo en directo. (Las propiedades de los perfiles del codificador se definen en la página **Perfil de codificador**).

Seleccione la escena de la posición prefijada flujo2 que se va a usar en la grabación. (Las posiciones prefijadas flujo2 correspondientes al flujo 2 se configuran en la página **En directo**).

#### **La grabación incluye**

Puede especificar si se deben grabar también datos de audio y metadatos (por ejemplo, datos de alarmas, VCA y de serie) además de los datos de vídeo. La inclusión de metadatos facilita las búsquedas posteriores de las grabaciones, pero requiere capacidad de almacenamiento adicional.

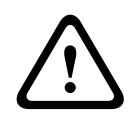

#### **Precaución!**

Sin metadatos, no es posible incluir el análisis de contenido de vídeo en las grabaciones.

Seleccione el modo para las grabaciones estándar:

- **Continua**: la grabación se realiza de forma continua. Si se ha alcanzado la capacidad de grabación máxima, las grabaciones más antiguas se sobrescriben automáticamente.
- **Previa a la alarma**: la grabación se lleva a cabo únicamente durante el tiempo previo a la alarma, durante ésta y en el tiempo posterior a ella.
- **Desactivada**: no se realiza ninguna grabación automática.

#### **Flujo**

Seleccione el flujo que se va a utilizar en las grabaciones estándar:

- **Flujo 1**
- **Flujo 2**
- **Sólo fotogramas I**

#### **Grabación de alarma**

Seleccione un período para el **Tiempo previo a la alarma** en el cuadro de lista. La opción de RAM permite almacenar el búfer de la grabación circular previa la a alarma en la RAM, siempre que quepa, según los ajustes de tasa de bits. Esto evita la escritura en la tarjeta SD o en iSCSI. La grabación circular previa a la alarma se escribe en el almacenamiento solo en caso de alarma.

Seleccione un período para el **Tiempo posterior a la alarma** en el cuadro de lista.

#### **Flujo de alarma**

Seleccione el flujo que se va a utilizar en las grabaciones por alarma.

- **Flujo 1**
- **Flujo 2**

#### – **Sólo fotogramas I**

Active la casilla **intervalo de codificación y velocidades de bits del perfil:** y seleccione un perfil de codificador para establecer el intervalo de codificación asociado a la grabación por alarma.

Active la casilla **Exportar a cuenta** para enviar archivos estándar H.264 o H.265 al destino cuya dirección se muestra.

Si todavía no se ha definido el destino, haga clic en **Configurar cuentas** para ir a la página **Cuentas** en la que puede introducir la información del servidor.

#### **Activadores de alarma**

Seleccione el tipo de alarma que desea que active una grabación por alarma.

- **Entrada de alarma**
- **Alarma de análisis**
- **Pérdida de vídeo**

Seleccione los sensores de **Alarma virtual** que activarán una grabación a través de, por ejemplo, un comando RCP+ o una secuencia de alarma.

#### **Configurar cuentas**

Le envía a la página **Cuentas**.

#### **Copiar ajustes**

Puede copiar los ajustes de un perfil a otro con el botón **Copiar ajustes**. Seleccione el perfil de destino y haga clic en **Aceptar**.

#### **Predeterminado**

Se restauran los valores predeterminados. Haga clic en **Establecer** para aplicar los cambios.

# **4.4.3 Tiempo máximo de retención**

Las grabaciones se sobrescriben si expira el tiempo de retención introducido aquí.

4 Introduzca el tiempo de retención que necesita para cada pista de grabación en días. En cuanto se llene la unidad de almacenamiento, se sobrescribirá la grabación anterior. Haga clic en **Establecer** para aplicar los cambios.

# **4.4.4 Planificador de grabación**

El planificador de grabación permite enlazar los perfiles de grabación creados a los días y las horas en los que se van a grabar las imágenes de la cámara. Las planificaciones se pueden definir para días de la semana y días festivos.

#### **Días laborables**

Asigne todos los períodos de tiempo que sean necesarios (en intervalos de 15 minutos) para cualquier día de la semana. El tiempo se visualiza al desplazar el cursor del ratón sobre la tabla.

- 1. Haga clic en el perfil que desee asignar en el cuadro **Períodos de tiempo**.
- 2. Haga clic en un campo de la tabla y, mientras mantiene pulsado el botón izquierdo del ratón, arrastre el cursor por todos los campos que desea asignar al perfil seleccionado.
- 3. Haga clic en el perfil **Ninguna grabación** en el cuadro **Períodos de tiempo** para anular la selección de los intervalos.
- 4. Haga clic en **Seleccionar todo** para seleccionar todos los intervalos y asignarlos al perfil seleccionado.
- 5. Haga clic en **Borrar todo** para anular la selección de todos los intervalos.
- 6. Cuando haya terminado, haga clic en **Establecer** para guardar los ajustes en el dispositivo.

#### **Períodos de tiempo**

Puede cambiar los nombres de los perfiles de grabación.

- 1. Haga clic en un perfil y, a continuación, en el botón **Cambiar nombre**.
- 2. Introduzca el nombre que desee y vuelva a hacer clic en el botón **Cambiar nombre**.

#### **Festivos**

Defina los festivos cuyos ajustes anularán los ajustes de la planificación semanal normal.

- 1. Haga clic en la pestaña **Festivos**. Los días ya definidos se muestran en la tabla.
- 2. Haga clic en **Añadir**. Se abre una nueva ventana.
- 3. Seleccione la fecha **Desde** deseada en el calendario.
- 4. Haga clic en la casilla **Hasta** y seleccione una fecha en el calendario.
- 5. Haga clic en **Aceptar** para aceptar la selección, que se trata como una única entrada en la tabla. La ventana se cierra.
- 6. Asigne los días festivos definidos al perfil de grabación, tal y como se ha descrito anteriormente.
- 7. Para borrar un día festivo definido por el usuario, haga clic en la papelera del día correspondiente.

#### **Estado de grabación**

El gráfico indica la actividad de grabación. Durante la grabación aparece un gráfico animado. Tras la configuración, active la planificación de grabación e inicie la misma. Una vez activada, los **Perfiles de grabación** y el **Planificador de grabación** se desactivan y no se puede modificar la configuración. Detenga la grabación planificada para modificar la configuración.

- 1. Haga clic en **Inicio** para activar la planificación de grabación.
- 2. Haga clic en **Parar** para desactivar la planificación de grabación. Las grabaciones en curso se interrumpirán y se podrá modificar la configuración.

Haga clic en **Establecer** para aplicar los cambios.

# **4.4.5 Estado de la grabación**

Aquí aparecen los detalles del estado de la grabación a modo informativo. Estos ajustes no se pueden cambiar.

# **4.4.6 Estadísticas de grabación**

La tasa de bits del vídeo grabado (azul) y otros datos (gris), como el audio y los metadatos, se muestran en el gráfico.

#### **Grabación**

Identifica el perfil de grabación actual (1 o 2).

# **Zoom**

Identifica el factor de zoom actual de la cámara (1x, 2x, 4x o 8x).

#### **Periodo para promedio**

Seleccione el periodo para promedio apropiado como medio para estabilizar la tasa de bits a largo plazo.

# **4.4.7 Estado de la tarjeta SD**

En esta sección se identifican los detalles de la tarjeta SD instalada en el dispositivo:

- **Fabricante**
- **Producto**
- **Tamaño**
- **Estado**
- **Duración**.

#### **Comprobación de duración**

Cuando esta opción está activada, se muestra el estado de **Duración** en los detalles de las tarietas SD.

#### **Alarma de duración**

Configure la advertencia de alarma en un porcentaje determinado de la vida útil. Es posible indicar las alarmas como:

– Alarma de audio

- Correo electrónico
- Advertencia mediante Video Management System

Si no hay ninguna tarjeta SD instalada, se muestra "**No se ha encontrado ninguna tarjeta SD**". Se recomienda utilizar las tarjetas SD de Sony de uso industrial con monitorización de estado y mayor rendimiento. En el caso de tarjetas SD que no sean de uso industrial, las opciones relativas a la vida útil no están disponibles.

# **4.5 Alarma**

# **4.5.1 Conexiones de alarma**

#### **Conectar en alarma**

Seleccione **Activado** para que la unidad se conecte de forma automática a una dirección IP predefinida en caso de alarma.

Seleccione **Sigue a la entrada 1** para que la unidad siga conectada durante el período de tiempo que exista una alarma en la entrada de alarma 1.

#### **Número de dirección IP de destino**

Especifique los números de las direcciones IP con las que se establecerá contacto en caso de alarma. La unidad se pone en contacto con las ubicaciones remotas de una en una en la secuencia numerada hasta que se establece una conexión.

### **Dirección IP de destino**

Para cada número, introduzca la dirección IP correspondiente para cada estación remota.

#### **Contraseña de destino**

Si la estación remota está protegida por contraseña, introduzca la contraseña en este campo. Aquí solo se pueden definir diez contraseñas. Defina una contraseña general si es necesario establecer más de diez conexiones. La unidad se conecta a todas las estaciones remotas protegidas por la misma contraseña general. Para definir una contraseña general:

- 1. Seleccione 10 en el cuadro de lista **Número de dirección IP de destino**.
- 2. Introduzca 0.0.0.0 en el campo **Dirección IP de destino**.
- 3. Introduzca la contraseña en el campo **Contraseña de destino**.
- 4. Establezca la contraseña para el usuario de todas las estaciones remotas a las que se accederá con esta contraseña.

Al establecer el destino 10 en la dirección IP 0.0.0.0, esta dirección deja de ser la décima que se debe probar.

#### **Transmisión de vídeo**

Si la unidad se utiliza con un cortafuegos, seleccione **TCP (Puerto HTTP)** como protocolo de transferencia. Si desea utilizarla en una red local, seleccione **UDP**.

Para activar el funcionamiento de multidifusión, seleccione la opción **UDP** para el parámetro **Transmisión de vídeo** aquí y en la página **Acceso a la red**.

#### **Nota:**

En caso de alarma, a veces es necesario un ancho de banda mayor para flujos de vídeo adicionales (si no se puede utilizar la función de multidifusión).

# **Flujo**

Seleccione un flujo para transmitirlo.

#### **Puerto remoto**

Elija un puerto del navegador apropiado según la configuración de la red.

Los puertos para conexiones HTTPS solo están disponibles si la opción **Codificación SSL** se ha establecido en **Activado**.

#### **Salida de vídeo**

Si se utiliza un receptor de hardware, seleccione la salida de vídeo analógico a la que se debe conmutar la señal. Si no conoce el dispositivo de destino, seleccione **Primero disponible**. Esta opción coloca la imagen en la primera salida de vídeo sin señal.

El monitor conectado solo muestra imágenes cuando se dispara una alarma.

#### **Nota:**

Consulte la documentación de la unidad de destino para obtener más información acerca de las opciones de visualización de imágenes y las salidas de vídeo disponibles.

#### **Descodificad.**

Si se establece una imagen dividida para la salida de vídeo seleccionada, seleccione un decodificador para mostrar la imagen de la alarma. El decodificador seleccionado determina la posición en la imagen dividida.

#### **Codificación SSL**

La codificación SSL protege los datos utilizados para establecer una conexión, como, por ejemplo, la contraseña. Si selecciona **Activado**, solo estarán disponibles los puertos codificados para el parámetro **Puerto remoto**. La codificación SSL debe activarse y configurarse en ambos lados de una conexión.

También deben haberse cargado los certificados apropiados. (Los certificados pueden cargarse en la página **Mantenimiento**.)

Configure y active la codificación para la información de medios (como vídeo, metadatos o audio cuando esté disponible) en la página **Codificación** (la codificación solo está disponible si se ha instalado la licencia adecuada).

#### **Conexión automática**

Seleccione **Activado** para restablecer automáticamente una conexión a una de las direcciones IP especificadas anteriormente después de cada reinicio, fallo de conexión o fallo en la red.

#### **Audio**

Seleccione **Activado** para transmitir el flujo de audio con una conexión de alarma. Haga clic en **Establecer** para aplicar los cambios.

# **4.5.2 Análisis de contenido de vídeo (VCA)**

La cámara cuenta con análisis de contenido de vídeo integrado (VCA), que detecta y analiza cambios en la imagen mediante algoritmos de procesamiento de imágenes. Dichos cambios se pueden deber a los movimientos del campo de visión de la cámara. La detección de movimiento se puede utilizar para activar una alarma y transmitir metadatos.

Puede seleccionar distintas configuraciones de VCA para adaptarlas a su aplicación según sea necesario.

Consulte Configuración de VCA para obtener más información sobre la configuración de análisis de contenido de vídeo.

### **Nota:**

Si no hay un nivel suficiente de energía del sistema, la prioridad se otorga a las imágenes en directo y a las grabaciones. Esto puede afectar al sistema de VCA. Tenga en cuenta la carga del procesador y, si fuera necesario, optimice los ajustes del codificador o de VCA, o bien desactive la función VCA completamente.

Existen varias configuraciones de VCA.

- **Desactivado**
- **VCA silencioso**
- **Perfil 1**
- **Perfil 2**
- **Planificado**
- **Activado por evento**

#### **VCA Silencioso**

En esta configuración, se crean metadatos para facilitar la búsqueda de grabaciones. Sin embargo, no se dispara ninguna alarma.

4 En la lista desplegable **Configuración de VCA**, seleccione **VCA silencioso**.

Los parámetros de esta selección no se pueden modificar.

### **N.º de perfil 1/ N.º de perfil 2**

Seleccione el algoritmo de análisis necesario. Motion+ ofrece un detector de movimiento y un reconocimiento de sabotaje básico.

El análisis de contenido de vídeo siempre crea metadatos, a menos que se excluya expresamente. En función del tipo de análisis seleccionado y de la configuración correspondiente, la información adicional aparece en la imagen de vídeo (en la ventana de vista previa, junto a los ajustes de parámetros). Con el tipo de análisis Motion+, por ejemplo, los campos de sensor en los que se graba el movimiento se marcarán con rectángulos.

#### **Nota:**

Para los dispositivos válidos, también existen algoritmos de análisis adicionales con funciones completas, como IVMD e IVA. Consulte la documentación sobre IVA para obtener más información sobre cómo usarlos.

Establezca un tiempo adicional de entre 0 y 20 segundos. Este tiempo siempre comienza cuando tiene lugar un evento de alarma y amplía dicho evento en el valor establecido. Esto evita que, si se producen varios eventos de alarma sin que apenas transcurra tiempo entre ellos, se activen varias alarmas y varios sucesos rápidamente. Durante el tiempo de agrupación no se activa ninguna otra alarma.

El tiempo posterior a la alarma establecido para grabaciones con alarma sólo comienza una vez expirado el tiempo de agrupación.

#### **Estado de alarma**

El estado de alarma aparece a título informativo. Esto supone que puede comprobar los efectos de sus ajustes inmediatamente.

Haga clic en **Configuración** para configurar el tipo de análisis.

#### **Comprobación de referencia**

Guarde una imagen de referencia para compararla de forma continua con la imagen de vídeo actual. Si la imagen de vídeo actual en las áreas marcadas es distinta de la de referencia, se activa una alarma. Esto le permite detectar sabotajes que, de otra forma, no se podrían detectar; por ejemplo, si se gira la cámara.

1. Haga clic en **Referencia** para guardar la imagen de vídeo actual como referencia.

- 2. Haga clic en **Añadir máscara** y seleccione las zonas de la imagen de referencia que se deben omitir. Haga clic en **Establecer** para aplicar.
- 3. Active la casilla **Comprobación de referencia** para activar la comprobación en curso. La imagen de referencia almacenada aparece en blanco y negro bajo la imagen de vídeo actual.
- 4. Seleccione la opción **Hacer desaparecer límites** o **Hacer aparecer límites** para volver a especificar la comprobación de referencia.

#### **Sensibilidad**

La sensibilidad básica de la detección de sabotajes se puede ajustar para las condiciones ambientales en las que se utiliza la cámara. El algoritmo reacciona ante las diferencias entre la imagen de referencia y la imagen de vídeo actual. Cuanto más oscura sea el área de observación, más alto será el valor que se debe seleccionar.

#### **Retardo activador [s]**

Aquí se establece la activación de alarma retardada. La alarma solo se activa una vez transcurrido un intervalo definido en segundos y únicamente si existe una condición de activación. Si la condición original se ha restaurado antes de que transcurra dicho intervalo, la alarma no se activa. De esta forma, se evitan falsas alarmas activadas por cambios de corta duración, como actividades de limpieza en el campo directo de visión de la cámara.

#### **Hacer desaparecer límites**

El área seleccionada en la imagen de referencia debe contener una estructura destacada. Si dicha estructura se mueve o se oculta, la comprobación de referencia activa una alarma. Si el área seleccionada es demasiado homogénea (y no se activa una alarma en caso de movimiento u ocultación de la estructura), se activa una alarma de forma inmediata para advertir de que la imagen de referencia no es adecuada.

#### **Hacer aparecer límites**

Seleccione esta opción si el área seleccionada de la imagen de referencia incluye una gran superficie homogénea. Si aparecen estructuras en ella, se activa una alarma.

#### **Cambio global**

Active esta función si desea que el cambio global, como se ha establecido con el control deslizante correspondiente, active una alarma.

#### **Cambio global (control deslizante)**

Establece lo grande que debe ser el cambio global en la imagen de vídeo para que se active una alarma. Este ajuste es independiente de los campos de sensor seleccionados en **Enmascarar...**. Establezca un valor alto si es necesario cambiar menos campos de sensor para activar una alarma. Con un valor bajo, es necesario que los cambios se produzcan simultáneamente en un gran número de campos de sensor para que se active una alarma. Esta opción le permite, independientemente de las alarmas de movimiento, detectar la manipulación de la orientación o ubicación de una cámara provocada, por ejemplo, por el giro del soporte de montaje de la misma.

#### **Brillo actual**

Como información, se muestra el brillo actual de la escena de la cámara. Cuanto más brillante es la escena, mayor es el valor. Utilice este valor como indicador a la hora de definir un umbral de forma acorde.

#### **Escena demasiado brillante**

Active esta función si desea que se active una alarma en casos de sabotaje por exposición a iluminaciones extremas (por ejemplo, el brillo de una luz de flash que incida directamente en la lente).

Establezca el límite del activador de alarma con el control deslizante.

#### **Escena demasiado oscura**

Active esta función si desea que se active una alarma en casos de sabotaje por cubrir la lente (por ejemplo, si se rocía con pintura).

Establezca el límite del activador de alarma con el control deslizante.

#### **Planificado**

Una configuración programada le permite enlazar un perfil de VCA con los días y las horas a las que el análisis de contenido de vídeo debe estar activo.

4 En la lista desplegable **Configuración de VCA**, seleccione **Planificado**.

Las planificaciones se pueden definir para días de la semana y días festivos. El estado de alarma actual aparece a título informativo.

#### **Festivos**

Puede definir días festivos con un perfil activo distinto del de la planificación semanal estándar. Esto le permite aplicar una planificación de los domingos a otros días que coinciden con días laborables.

- 1. Haga clic en la pestaña **Festivos**. Se mostrarán en la tabla todos los días que ya ha se han seleccionado.
- 2. Haga clic en el botón **Añadir**. Se abre una nueva ventana.
- 3. Seleccione la fecha deseada del calendario. Puede seleccionar varios días del calendario consecutivos manteniendo pulsado el botón del ratón. Más tarde se mostrarán como una única entrada en la tabla.
- 4. Haga clic en **Aceptar** para aceptar la selección. Se cerrará la ventana.
- 5. Asigne los días festivos individuales a los perfiles de VCA como se ha descrito anteriormente.

#### **Activado por evento**

#### **Activador**

Seleccione una alarma física o virtual como activador. Una alarma virtual se crea mediante software, por ejemplo a partir de comandos RCP+ o secuencias de alarmas.

#### **Activador activo**

Seleccione aquí la configuración de VCA que se iniciará a través de un activador activo. Una marca de selección verde a la derecha del campo de lista indica que el activador está activo.

#### **Activador inactivo**

Seleccione aquí la configuración de VCA que se iniciará si el activador no está activo. Una marca de selección verde a la derecha del campo de lista indica que el activador está inactivo.

# **Retardo [s]**

Seleccione el intervalo de tiempo que tarda en reaccionar el análisis de contenido de vídeo ante una señal del activador. La alarma solo se activa una vez transcurrido un intervalo definido en segundos y únicamente si existe una condición de activación. Si la condición original se ha restaurado antes de que transcurra dicho intervalo, la alarma no se activa. Los períodos de retardo suelen ser útiles para evitar falsas alarmas o activaciones frecuentes. Durante el período de retardo, la configuración **VCA silencioso** está siempre activa. Haga clic en **Establecer** para aplicar los cambios.

# **4.5.3 Alarma de sonido**

Las alarmas se pueden generar en función de las señales de audio. Configure la potencia de la señal y los rangos de frecuencia de modo que se eviten las falsas alarmas como, por ejemplo, el ruido de fondo o de maquinaria.

Configure transmisiones de audio normales antes de configurar la alarma de sonido.

#### **Alarma de sonido**

Seleccione **Activado** para que el dispositivo genere alarmas de audio.

#### **Nombre**

El nombre facilita la identificación de la alarma en un sistema de control de vídeo completo. Introduzca un nombre exclusivo y claro en este campo.

#### **Rangos de señal**

Para evitar falsas alarmas, excluya rangos de señal determinados. Por ello, la señal total se divide en 13 rangos de tono (escala de Mel). Active o desactive las casillas bajo el gráfico para incluir o excluir rangos individuales.

#### **Límite**

Defina el límite según la señal visible en el gráfico, mediante el control deslizante o moviendo la línea blanca con el ratón directamente en el gráfico.

#### **Sensibilidad**

Utilice este ajuste para adaptar la sensibilidad al entorno de sonido y suprimir de forma eficaz los picos de señales individuales. Un valor alto representa un nivel alto de sensibilidad. Haga clic en **Establecer** para aplicar los cambios.

# **4.5.4 Correo electrónico con alarma**

Los estados de alarma se pueden documentar mediante correo electrónico. Es decir, la cámara envía de forma automática un correo electrónico a una dirección de correo definida por el usuario. De esta forma, es posible enviar notificaciones a un destinatario que no disponga de receptor de vídeo.

#### **Enviar correo elect. con alarma**

Seleccione **Activado** para que, en caso de alarma, el dispositivo envíe de forma automática un correo electrónico con alarma.

#### **Dirección IP de servidor de correo**

Introduzca la dirección IP de un servidor de correo que funcione con el estándar SMTP (Protocolo simple de transferencia de correo). Los correos electrónicos salientes se envían al servidor de correo mediante la dirección introducida. De lo contrario, deje el cuadro vacío (**0.0.0.0**).

#### **Puerto SMTP**

Seleccione el puerto de SMTP adecuado.

#### **Nombre de usuario de SMTP**

Escriba un nombre de usuario registrado para el servidor de correo seleccionado.

#### **Contraseña de SMTP**

Introduzca la contraseña necesaria para el nombre de usuario registrado.

#### **Formato**

Seleccione el formato de datos del mensaje de alarma.

- **Estándar (con JPEG)**: correo electrónico con imagen JPEG adjunta.
- **SMS**: correo electrónico con formato de SMS enviado a una puerta de acceso de correo electrónico a SMS sin imagen adjunta.

Si se utiliza un teléfono móvil como receptor, asegúrese de activar la función de correo electrónico o SMS, según el formato, para que se puedan recibir los mensajes. Consulte al proveedor de su teléfono móvil para obtener información sobre la utilización del mismo.

#### **Tamaño de imagen**

Seleccione el tamaño de las imágenes JPEG que se van a enviar desde la cámara.

#### **Adjuntar JPEG de la cámara**

Active la casilla de verificación para especificar que las imágenes JPEG se envíen desde la cámara.

#### **Superposiciones de VCA**

Seleccione la casilla de verificación **Superposiciones de VCA** para colocar el contorno del objeto que ha activado una alarma en la imagen de cámara enviada como instantánea por correo electrónico.

#### **Dirección de destino**

Introduzca aquí la dirección de correo electrónico a la que enviar los correos electrónicos con alarma. La dirección no puede contener más de 49 caracteres.

#### **Dirección del remitente**

Introduzca un nombre exclusivo para el remitente del correo electrónico, por ejemplo, la ubicación de la unidad. De esta forma, resulta más sencillo identificar el origen del correo electrónico.

#### **Probar correo electrónico**

Haga clic en **Enviar ahora** para probar la función de correo electrónico. Se crea y envía un correo electrónico con alarma de forma inmediata. Haga clic en **Establecer** para aplicar los cambios.

# **4.5.5 Editor de tareas de alarma**

La edición de secuencias en esta página sobrescribe todos los ajustes y entradas del resto de páginas de alarma. Este procedimiento no se puede deshacer. Para editar esta página, debe tener conocimientos de programación, estar familiarizado con la

información recogida en el documento Alarm Task Script Language y dominar el inglés.

Como alternativa a los ajustes de alarma en las diferentes páginas de alarma, introduzca aquí las funciones de alarma que desee en forma de secuencia. De esta forma se sobrescribirán todos los ajustes y entradas del resto de páginas de alarma.

- 1. Haga clic en **Ejemplos** en el campo Alarm Task Editor para ver algunos ejemplos de secuencia. Se abrirá una nueva ventana.
- 2. Introduzca nuevas secuencias en el campo Alarm Task Editor o cambie las secuencias existentes según sus requisitos.
- 3. Cuando termine, haga clic en **Establecer** para transmitir las secuencias al dispositivo. Si la transferencia se ha realizado correctamente, aparecerá el mensaje **La secuencia se ha analizado correctamente** sobre el campo de texto. Si no se ha realizado correctamente, aparecerá un mensaje de error con más información.

# **4.6 Interfaces**

# **4.6.1 Entradas de alarma**

#### **Activo**

Configure los activadores de alarma de la unidad.

Seleccione **N.C.** (Normalmente cerrado) si la alarma se debe activar al abrir el contacto. Seleccione **N.O.** (Normalmente abierto) si la alarma se debe activar al cerrar el contacto. Seleccione **N.C.S.** (Normalmente cerrado supervisado) si la alarma se debe activar al abrir el contacto.

Seleccione **N.O.S.** (Normalmente abierto supervisado) si la alarma se debe activar al cerrar el contacto.

Una alarma supervisada transmite tanto la condición de alarma como la de sabotaje. Según la configuración de la alarma, un corte o un fallo en el circuito de la alarma puede activar la señal de sabotaje.

#### **Nombre**

Introduzca un nombre para la entrada de alarma. Este aparece a continuación debajo del icono de entrada de alarma en la página **En directo** (si se ha configurado).

#### **Acción**

Seleccione el tipo de acción que debe realizarse cuando se produzca una entrada de alarma:

- **Ninguna**
- **Monocromo**

Esto conmuta la cámara al modo monocromo.

– **Modo de conmutación**

Cuando esta opción está seleccionada, puede seleccionar el **Modo de escena** que debe utilizarse para los períodos activo e inactivo de la alarma.

Haga clic en **Establecer** para aplicar los cambios.

# **4.6.2 Salidas de alarma**

#### **Estado de inactividad**

Seleccione **Abierto** para que la salida funcione como un contacto normalmente abierto, o bien seleccione **Cerrado** si la salida debe funcionar como un contacto normalmente cerrado.

#### **Modo de funcionamiento**

Seleccione el modo en que funciona la salida.

Por ejemplo, si desea que una alarma activada permanezca encendida cuando se detenga la alarma, seleccione **Biestable**. Si desea que una alarma activada permanezca encendida durante, por ejemplo, 10 segundos, seleccione **10 s**.

#### **Activación de salida**

Seleccione el evento de activación de la salida.

#### **Nombre de salida**

Aquí se le puede asignar un nombre a la salida de alarma. Este nombre aparece en la página en directo.

#### **Alternar**

Haga clic en este botón para activar la salida de alarma de forma manual (por ejemplo, para realizar pruebas o para poner en funcionamiento la apertura de una puerta). Haga clic en **Establecer** para aplicar los cambios.

# **4.6.3 Alimentación auxiliar**

#### **Alimentación auxiliar**

Active la casilla **Activar la salida '12V OUT'** para activar dispositivos externos activados, como detectores de movimiento, con un máximo de 50 mA. Es posible controlar dinámicamente la salida 12 V OUT mediante el **Editor de tareas de alarma.**

# **4.7 Red**

Los ajustes de estas páginas se utilizan para integrar el dispositivo en una red. Algunos cambios solo tienen efecto tras reiniciar el sistema. En este caso, **Establecer** cambia a **Establecer y reiniciar**.

- 1. Realice los cambios que desee.
- 2. Haga clic en **Establecer y reiniciar**.

El dispositivo se reinicia y los ajustes cambiados se activan.

# **4.7.1 Servicios de red**

Esta página muestra una descripción general de todos los servicios de red disponibles. Utilice la casilla de verificación para activar o desactivar un servicio de red. Haga clic en el símbolo de configuración junto al servicio de red para ir a la página de configuración de ese servicio de red.

# **4.7.2 Acceso a la red**

### **Asignación automática de IPv4**

Si la red dispone de un servidor DHCP para la asignación dinámica de direcciones IP, seleccione **Activado** o **Activado más Link-Local** para aceptar automáticamente la dirección IP asignada de DHCP.

Si no hay ningún DHCP disponible, seleccione **Activado más Link-Local** para asignar automáticamente una dirección local de enlace (IP automática).

En algunas aplicaciones, el servidor DHCP debe admitir la asignación fija entre direcciones IP y MAC, y debe estar configurado de forma adecuada para que se mantenga la dirección IP asignada cada vez que se reinicie el sistema.

#### **Ethernet**

#### **Dirección IP**

Introduzca la dirección IP deseada para la cámara. La dirección IP debe ser válida para la red.

#### **Máscara de subred**

Introduzca la máscara de subred adecuada para la dirección IP establecida.

#### **Dirección puerta de acceso**

Para que el dispositivo establezca una conexión con una ubicación remota en una subred distinta, introduzca aquí la dirección IP de la puerta de acceso. De lo contrario, este campo puede permanecer sin completar (0.0.0.0).

#### **Dirección automática**

Si ha configurado la red para utilizar direcciones IP asignadas automáticamente, aquí se muestra la dirección asignada a título informativo.

# **Dirección IP**

Introduzca la dirección IP deseada para la cámara. La dirección IP debe ser válida para la red.

#### **Longitud del prefijo**

Introduzca la longitud de prefijo adecuada para la dirección IP establecida.

#### **Dirección puerta de acceso**

Para que el dispositivo establezca una conexión con una ubicación remota en una subred distinta, introduzca aquí la dirección IP de la puerta de acceso. De lo contrario, este campo puede permanecer sin completar (0.0.0.0).

# **Dirección del servidor DNS 1/Dirección del servidor DNS 2**

Es más fácil acceder al dispositivo si aparece en un servidor DNS. Si desea, por ejemplo, establecer una conexión de Internet con la cámara, solo tiene que introducir el nombre asignado al dispositivo en el servidor DNS como una dirección URL en el navegador. Introduzca la dirección IP del servidor DNS. Los servidores son compatibles con los DNS seguros y dinámicos.

#### **Transmisión de vídeo**

Si se usa el dispositivo con un cortafuegos, seleccione TCP (Puerto 80) como protocolo de transmisión. Si desea emplear una red local, seleccione UDP.

La función de multidifusión sólo es posible con el protocolo UDP. El protocolo TCP no es compatible con conexiones de multidifusión.

#### **Control de velocidad TCP**

Seleccione **Activado** para permitir la codificación con Adaptive Bit Rate.

#### **Puerto del navegador HTTP**

Seleccione un puerto del navegador HTTP distinto en la lista si es necesario. El puerto HTTP predeterminado es 80. Para limitar la conexión a HTTPS, desactive el puerto HTTP. Para ello, active la opción **Desactivado**.

#### **Puerto del navegador HTTPS**

Para limitar el acceso del navegador a conexiones codificadas, elija un puerto HTTPS de la lista. El puerto HTTPS estándar es 443. Seleccione la opción **Desactivado** para desactivar los puertos HTTPS y limitar las conexiones a puertos no codificados.

La cámara utiliza el protocolo TLS 1.0. Asegúrese de que el navegador está configurado para admitir este protocolo. Asegúrese también de que la compatibilidad con la aplicación Java está activada (en los ajustes de Java del Panel de control de Windows).

Para limitar las conexiones a la codificación SSL, debe establecer la opción **Desactivado** en el puerto del navegador HTTP, el puerto RCP+ y el soporte de Telnet. Esto desactiva todas las conexiones no cifradas y permite sólo las conexiones al puerto HTTPS.

Configure y active la codificación de los datos de medios (vídeo, audio y metadatos) en la página **Codificación**.

#### **Versión mínima de TLS**

Seleccione la versión para la seguridad de capa de transporte (TLS) mínima.

#### **HSTS**

Seleccione esta opción para utilizar la directiva de seguridad de transporte HTTP estricta (HSTS, por sus siglas en inglés) para proporcionar conexiones seguras.

#### **Puerto RCP+ 1756**

La activación del puerto RCP+ 1756 permite las conexiones no codificadas en este puerto. Si desea permitir sólo las conexiones codificadas, debe establecer la opción **Desactivado** para desactivar el puerto.

#### **Puerto de detección (0 = desactivado)**

Introduzca el número del puerto que desea detectar. Para desactivar el puerto, introduzca 0.

#### **Modo de interfaz ETH**

Si es necesario, seleccione el tipo de enlace Ethernet para la interfaz ETH. Según el dispositivo conectado, puede que sea necesario seleccionar un tipo de funcionamiento especial.

#### **Red MSS [Byte]**

Establezca aquí el tamaño máximo de segmento de los datos del usuario del paquete IP. Esto le da la opción de ajustar el tamaño de los paquetes de datos al entorno de red y optimizar la transmisión de datos. En el modo UDP, debe cumplir con el valor MTU configurado a continuación.

### **iSCSI MSS [Byte]**

Especifique un valor de MSS más alto para las conexiones al sistema iSCSI que para el resto del tráfico de datos a través de la red. El valor potencial depende de la estructura de la red. Un valor más alto sólo es útil si el sistema iSCSI se encuentra en la misma subred que la cámara.

#### **MTU de red [Byte]**

Especifique un valor máximo en bytes para el tamaño del paquete (incluido el encabezamiento IP) para optimizar la transmisión de datos.

Haga clic en **Establecer** para aplicar los cambios.

# **4.7.3 DynDNS**

#### **Activar DynDNS**

Un servicio de nombres de dominio dinámico (DNS) permite seleccionar la unidad por Internet únicamente con un nombre de servidor, sin necesidad de conocer la dirección IP actual de la unidad. Aquí puede activar este servicio. Para hacerlo, debe tener una cuenta con uno de los proveedores de servicio DNS dinámico y registrar el nombre de host requerido para la unidad en ese sitio.

#### **Nota:**

Consulte al proveedor para obtener información sobre el servicio, el proceso de registro y los nombres de host disponibles.

#### **Proveedor**

Seleccione su proveedor de servicio DNS dinámico en la lista desplegable.

#### **Nombre de host**

Introduzca el nombre de host registrado para la unidad.

#### **Nombre de usuario**

Introduzca el nombre de usuario registrado.

#### **Contraseña**

Introduzca la contraseña registrada.

#### **Forzar registro ahora**

Fuerce el registro transfiriendo la dirección IP al servidor DynDNS. El sistema de nombres de dominio no proporciona las entradas que cambian frecuentemente. Es aconsejable forzar el registro al configurar el dispositivo por primera vez. Utilice sólo esta función cuando sea necesario y una vez al día como máximo para evitar que el proveedor de servicios lo bloquee. Para transferir la dirección IP del dispositivo, haga clic en el botón **Registrar**.

#### **Estado**

El estado de la función DynDNS aparece aquí con fines informativos; estos ajustes no se pueden cambiar.

Haga clic en **Establecer** para aplicar los cambios.

# **4.7.4 Avanzado**

# **Servicios basados en la nube**

# **Funcionamiento**

El modo de funcionamiento determina cómo se comunica la cámara con la seguridad y los servicios basados en la nube.

- Seleccione **Autom.** para que la cámara realice varios sondeos (polling) al servidor; de no producirse ningún contacto, la cámara deja de realizar sondeos al servidor.
- Seleccione **Activado** para realizar sondeos al servidor constantemente.
- Seleccione **Desactivado** para bloquear la realización de sondeos.

#### **Estado de la nube**

Este campo identifica los servicios en la nube con los que se comunica la cámara.

– Si se ha registrado el dispositivo en un servicio en la nube, como Remote Portal de Bosch, este campo lo indica ("**Registrado en Bosch Remote Portal**").

**Nota**: el botón (**Conectarse a Bosch Remote Portal**) para conectar el dispositivo con este servicio está activo.

– Si no se ha registrado el dispositivo, aparece el mensaje "**Inactiva**. **(La asignación automática de IP no está activa)**".

**Nota**: el botón (**Conectarse a Bosch Remote Portal**) para conectar el dispositivo con este servicio no está activo.

#### **Stratocast**

Introduzca el **Código de registro** de Stratocast para conectar con la nube Stratocast de Genetec.

Haga clic en **Registrar** para activar la cuenta.

# **RTSP**

#### **Puerto RTSP**

Si es necesario, seleccione en la lista un puerto diferente para el intercambio de datos mediante el protocolo de Real Time Streaming Protocol (RTSP). El **Puerto RTSP** estándar es 554. Seleccione **Desactivado** para desactivar la función RTSP.

# **Autenticación (802.1x)**

Para configurar la autenticación del servidor Radius, conecte la unidad directamente a un ordenador a través de un cable de red. Si un servidor Radius controla los derechos de acceso en la red, seleccione **Activado** con el fin de activar la autenticación para comunicarse con la unidad.

- 1. Introduzca el nombre de usuario que utiliza el servidor Radius para la unidad en el campo **Identidad**.
- 2. Introduzca la **Contraseña** de la unidad para el servidor Radius.

#### **Entrada de metadatos de TCP**

El dispositivo puede recibir datos de un emisor TCP externo, por ejemplo, un cajero o punto de venta, y almacenarlos como metadatos. Seleccione el puerto para la comunicación TCP. Seleccione **Desactivado** para desactivar la función. Introduzca una **Dirección IP del emisor** válida.

#### **Syslog**

#### **Dirección IP del servidor**

Introduzca la dirección IP correcta del servidor.

#### **Puerto del servidor (0 = Desactivado)**

Introduzca el número del puerto del servidor.

#### **Protocolo**

Seleccione el protocolo apropiado: **UDP**, **TCP** o **TLS**.

#### **Configuración de potencia LLDP**

#### **Solicitado para la cámara**

El valor de este campo identifica el número de vatios solicitados para la cámara.

#### **Potencia adicional**

Introduzca el número de vatios adicionales que desea que use la cámara.

#### **Total solicitado**

El valor de este campo es el número total de vatios de los campos **Solicitado para la cámara** y **Potencia adicional**.

#### **Potencia asignada**

El valor de este campo es el número de vatios de potencia asignada a la cámara. Haga clic en **Establecer** para aplicar los cambios.

# **4.7.5 Gestión de red**

#### **SNMP**

La cámara es compatible con la versión de SNMP (Protocolo simple de gestión de red) v1 anterior para gestionar y monitorizar los componentes de red y SNMP v3.

Si se selecciona Activado para el parámetro SNMP y no introduce una dirección para el host de dicho parámetro, el dispositivo no enviará los interceptores automáticamente, sino que sólo responderá a las solicitudes SNMP. Si introduce una o dos direcciones de host SNMP, los traps SNMP se enviarán automáticamente. Seleccione Desactivado para desactivar la función SNMP.

#### **1ª dirección del host SNMP / 2ª dirección del host SNMP**

Si desea enviar capturas SNMP automáticamente, introduzca aquí las direcciones IP de una o dos unidades de destino necesarias.

#### **UPnP**

Permite activar la función Plug and Play universal (UPnP). Si la función está activada, la unidad responde a las solicitudes de la red y se registra automáticamente en los ordenadores solicitantes como nuevo dispositivo de red. Por ejemplo, el acceso a la unidad puede realizarse mediante el Explorador de Windows sin conocer la dirección IP de la unidad.

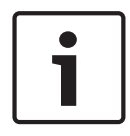

#### **Aviso!**

Para utilizar la función UPnP en un ordenador, es necesario que tanto el host del dispositivo Plug and Play universal como el servicio de detección SSDP estén activos en Windows XP y Windows 7.

Esta función no debe utilizarse en grandes instalaciones debido al gran número de posibles notificaciones del registro.

#### **Audio / Vídeo / Control / Vídeo de alarma**

Es posible definir la calidad del servicio de los distintos canales definiendo el DiffServ Code Point (DSCP). Introduzca un número entre 0 y 252 como un múltiplo de cuatro. Para el vídeo de la alarma, puede establecer una prioridad más alta que para el vídeo normal.

#### **Tiempo posterior a la alarma**

Puede definir un tiempo posterior a la alarma durante el que se mantiene esta prioridad. Haga clic en **Establecer** para aplicar los cambios.

# **4.7.6 WLAN**

Active la opción de WLAN para configurarla.

#### **Nombre (SSID)**

**Nombre (SSID)** es el nombre de la red inalámbrica. Esta opción no se puede modificar.

#### **Clave precompartida**

Defina la clave compartida previamente para la conexión inalámbrica. Esta clave debe tener:

- 13 caracteres como mínimo
- 1 número como mínimo
- 1 carácter especial como mínimo: ! ? "  $\#\$  % ( ) [ ] \* + = ., ; ^\_| ~ \
- Letras mayúsculas y minúsculas
- **o**
- 20 caracteres como mínimo.

# **4.7.7 Multidifusión**

La cámara puede permitir que varios receptores reciban la señal de vídeo de forma simultánea. El flujo se duplica y, a continuación, se distribuye a varios receptores (multimonodifusión) o bien se envía como un flujo a la red, donde se distribuye de forma simultánea a varios receptores de un grupo definido (multidifusión).

El funcionamiento de la multidifusión requiere una red compatible con multidifusión que utilice los protocolos UDP e IGMP V2 (Protocolo de administración de grupos de Internet). La red debe admitir direcciones IP de grupo. Los demás protocolos de gestión de grupos no son compatibles. El protocolo TCP no es compatible con conexiones de multidifusión.

Una dirección IP especial de 225.0.0.0 a 239.255.255.255 (dirección clase D) debe estar configurada para permitir el funcionamiento de multidifusión en una red compatible. La dirección de multidifusión puede ser la misma para varios flujos, sin embargo, es necesario emplear un puerto diferente en cada caso.

Los ajustes se deben realizar de forma individual para cada flujo. Introduzca una dirección y un puerto de multidifusión específicos para cada flujo. Cambie entre los flujos haciendo clic en las fichas adecuadas.

#### **Activar**

Habilite la recepción de datos simultánea en los receptores que necesiten activar la función de multidifusión. Para ello, active la casilla de verificación e introduzca la dirección de multidifusión.

#### **Dirección de multidifusión**

Introduzca una dirección de multidifusión válida que desee utilizar en modo de multidifusión (duplicación del flujo de datos en la red).

Con el ajuste 0.0.0.0, el codificador del flujo funciona en modo de multi-monodifusión (copia de flujos de datos en el dispositivo). La cámara es compatible con conexiones de multimonodifusión para un máximo de cinco receptores conectados de forma simultánea.

La duplicación de datos genera un uso intensivo de la CPU y puede dar lugar en ciertas circunstancias a un deterioro de la calidad de la imagen.

#### **Puerto**

Introduzca aquí la dirección del puerto para el flujo.

#### **Flujo de vídeo**

Haga clic en la casilla para activar el modo de transmisión de multidifusión. Una secuencia activa se muestra con una marca de verificación. (La transmisión no suele ser necesaria con el funcionamiento de multidifusión estándar).

#### **TTL de paquete de multidifusión**

Puede introducir un valor para especificar el tiempo de activación de los paquetes de datos de multidifusión en la red. Este valor debe ser mayor que 1 si se ejecuta la multidifusión mediante un router.

#### **Versión de IGMP**

Es posible definir la versión de IGMP multidifusión para cumplir con el dispositivo. Haga clic en **Establecer** para aplicar los cambios.

# **4.7.8 Envíos de imagen**

#### **JPEG**

#### **Tamaño de imagen**

Seleccione el tamaño de las imágenes JPEG que se van a enviar desde la cámara. La resolución JPEG se corresponde con el ajuste más alto de entre los dos flujos de datos.

#### **Nombre de archivo**

Seleccione la forma en que se crearán los nombres de archivo para las imágenes individuales que se transmitan.

- **Sobrescribir**: se utiliza siempre el mismo nombre de archivo y cualquier archivo existente se sobrescribe con el archivo actual.
- **Incrementar**: se añade un número entre 000 y 255 al nombre del archivo y se incrementa de forma automática en 1. Cuando se alcanza el 255, se vuelve a comenzar en 000.
- **Sufijo de fecha/hora**: la fecha y hora se añaden automáticamente al nombre del archivo. Al ajustar este parámetro, asegúrese de que la fecha y la hora del dispositivo son correctas. Por ejemplo, el archivo snap011005\_114530.jpg se almacenó el 1 de octubre de 2005 a las 11:45 y 30 segundos.

#### **Superposiciones de VCA**

Si ha activado la visualización de las superposiciones de VCA en la página **Apariencia**, seleccione la casilla de verificación **Superposiciones de VCA** para que los datos superpuestos también figuren en la imagen JPEG.

#### **Intervalo de envíos**

Introduzca el intervalo en segundos de envío de imágenes a un servidor FTP. Si no desea enviar imágenes, introduzca cero.

#### **Destino**

Seleccione la cuenta de destino para envíos de JPEG.

#### **Detección de rostros**

#### **Activar**

Seleccione esta casilla de verificación para activar la detección facial.

#### **Formato de archivo**

Seleccione el formato de archivo en el que desea guardar las imágenes. Las opciones son JPEG (predeterminado), YUV420 y TIFF.

#### **Destino**

Seleccione la cuenta de destino para envíos de JPEG.

#### **Tiempo de espera [s]**

Introduzca el número de segundos después de los que se agotará el tiempo de espera para el envío de imágenes. El valor predeterminado es 0 (no hay tiempo de espera).

#### **Ancho máximo de imagen [px]**

Introduzca un número, en píxeles, para la anchura máxima de las imágenes guardadas. En el caso de la selección automática de la anchura, utilice el valor "0". Haga clic en **Establecer** para aplicar los cambios.

# **4.7.9 Cuentas**

Se pueden definir cuatro cuentas separadas para exportar grabaciones y envíos.

#### **Tipo**

Seleccione FTP o Dropbox como tipo de cuenta.

#### **Nombre de cuenta**

Introduzca un nombre de cuenta que se mostrará como nombre del destino.

#### **Dirección IP del servidor FTP**

Para un servidor FTP, introduzca la dirección IP.

#### **Inicio de sesión del servidor FTP**

Introduzca el nombre de inicio de sesión del servidor de la cuenta.

#### **Contraseña del servidor FTP**

Introduzca la contraseña que permite acceder al servidor de la cuenta. Haga clic en Comprobar para confirmar que sea correcto.

#### **Ruta del servidor FTP**

Introduzca la ruta exacta del servidor de la cuenta a la que desea enviar las imágenes. Haga clic en Examinar... para buscar la ruta.

#### **Tasa de bits máxima**

Introduzca la tasa de bits máxima en kbps permitida al comunicarse con la cuenta.

#### **Codificación**

Marque la casilla para utilizar una conexión FTP sobre TLS segura. Antes de utilizar una cuenta de Dropbox, cerciórese de que los ajustes de hora del dispositivo se hayan sincronizado correctamente.

Haga clic en **Establecer** para aplicar los cambios.

# **4.7.10 Filtro IPv4**

Utilice este ajuste para configurar un filtro que permite o bloquea tráfico de red que coincida con una dirección especificada o protocolo.

#### **Dirección IP 1 / 2**

Introduzca la dirección IPv4 que desea permitir o bloquear

#### **Máscara 1 / 2**

Introduzca la máscara de subred para la dirección IPv4 correspondiente. Haga clic en **Establecer** para aplicar los cambios.

# **4.8 Service**

# **4.8.1 Mantenimiento**

#### **Servidor de actualización**

La dirección del servidor de actualización aparece en el campo de dirección.

- 1. Haga clic en **Comprobar** para conectar con este servidor.
- 2. Seleccione la versión apropiada para su cámara para descargar el firmware desde el servidor.

#### **Firmware**

Para actualizar el firmware:

- 1. En primer lugar, almacene el archivo de firmware en el disco duro.
- 2. Introduzca la ruta completa del archivo de firmware en el campo o haga clic en **Buscar...** para localizar y seleccionar el archivo.
- 3. Haga clic en **Cargar** para comenzar a transferir el archivo al dispositivo. La barra de progreso le permite controlar la transferencia.

El nuevo firmware se descomprime y se vuelve a programar la memoria Flash. El tiempo restante se indica en el mensaje going to reset Reconnecting in ... seconds. Cuando se haya completado la carga correctamente, el dispositivo se reiniciará de forma automática.

Si el indicador LED de estado de funcionamiento se enciende en rojo, querrá decir que se ha producido un fallo en el proceso de carga y que deberá repetirse de nuevo. Para llevar a cabo la carga, cambie a una página especial:

- 1. En la barra de direcciones del navegador, introduzca /main.htm después de la dirección IP del dispositivo. Por ejemplo: 192.168.0.10/main.htm
- 2. Repita la carga.

#### **Historial de cargas**

Haga clic en **Mostrar** para mostrar el historial de cargas del firmware.

#### **Configuración**

Guarde los datos de configuración del dispositivo en un ordenador y cargue los datos de configuración guardados del ordenador al dispositivo.

Para cargar los datos de configuración del ordenador al dispositivo:

- 1. Haga clic en **Cargar**. Aparecerá un cuadro de diálogo. Asegúrese de que el archivo que se va a cargar proviene del mismo tipo de dispositivo que el que desea volver a configurar.
- 2. Localice y abra el archivo de configuración que desee. La barra de progreso le permite controlar la transferencia.

Para guardar los ajustes de la cámara:

- 1. Haga clic en **Descargar**. Aparecerá un cuadro de diálogo.
- 2. Si fuera necesario, escriba un nombre de archivo y guárdelo.

#### **Registro de mantenimiento**

Descargue un registro de mantenimiento interno desde el dispositivo para enviarlo al servicio de atención al cliente con el fin de obtener asistencia. Haga clic en **Descargar** y seleccione una ubicación de almacenamiento para el archivo.

# **4.8.2 Licencias**

Esta ventana activa más funciones con el uso de una **Clave de activación**. Se muestra una descripción general de las **Licencias instaladas**. Además, se muestra el **Código de instalación** de la unidad.

# **4.8.3 Certificados**

#### **Agregar un archivo o un certificado a la lista de archivos**

Haga clic en **Añadir**.

En la ventana **Añadir certificado**, seleccione:

- **Cargar certificado** para seleccionar un archivo disponible:
	- Haga clic en **Buscar...** para desplazarse hasta el archivo necesario.
	- Haga clic en **Cargar.**
- **Generar solicitud de firma** para que la autoridad firmante genere un certificado nuevo:
	- Rellene todos los campos necesarios.
	- Haga clic en **Generar**.
- **Generar certificado** para generar un certificado autofirmado nuevo.
	- Rellene todos los campos necesarios.
	- Haga clic en **Generar**.

**Nota**: al utilizar certificados para la autenticación mutua, el dispositivo debe utilizar una base de tiempo robusta y de confianza. Si la hora difiere demasiado de la hora real, un cliente puede

quedar bloqueado. En tal caso, solo se podrá acceder al dispositivo de nuevo mediante un restablecimiento de los valores predeterminados de fábrica.

#### **Eliminar un certificado de la lista**

Haga clic en el icono de la papelera a la derecha del certificado. Se mostrará la ventana Eliminar archivo. Para confirmar la eliminación, haga clic en Aceptar. Para cancelar la eliminación, haga clic en Cancelar.

**Nota:** Solo puede borrar los certificados que haya agregado. El certificado predeterminado no se puede borrar.

#### **Descargar**

Haga clic en el icono de descarga; se abrirá una ventana con el texto del certificado codificado en base64.

# **4.8.4 Registro**

#### **Número de entradas para mostrar**

Seleccione el número de entradas para mostrar.

#### **Registro de eventos**

#### **Nivel de registro actual**

Seleccione el nivel de eventos para el cual desee mostrar las entradas del registro o para registrar.

#### **Sellado de software**

#### **Activar el sellado de software**

Active esta casilla de verificación para activar la protección de software que evita que los usuarios modifiquen los ajustes del dispositivo. Esta función también protege el dispositivo frente a accesos no autorizados.

#### **Registro de depuración**

#### **Registros activos**

Recupera información detallada de los registros activos.

#### **Diagnóstico**

Esta sección actualiza automáticamente el historial del dispositivo y mantiene un registro de todos los eventos. Haga clic en el botón **Volver a cargar** para volver a cargar los datos de registro.

Haga clic en el botón **Download log** para descargar las entradas de los registros seleccionados.

# **4.8.5 Descripción del sistema**

Esta ventana tan sólo se muestra a título informativo y no se puede modificar. Tenga esta información a mano cuando necesite asistencia técnica.

Seleccione el texto en esta página con el ratón y cópielo, de modo que pueda pegarlo en un correo electrónico en caso de que lo necesite.

**Bosch Security Systems B.V.** Torenallee 49 5617 BA Eindhoven Netherlands **www.boschsecurity.com** © Bosch Security Systems B.V., 2020